# **BAB V**

# **IMPLEMENTASI DAN PENGUJIAN SISTEM**

## **5.1 HASIL IMPLEMENTASI**

Implementasi program merupakan hasil dari rancangan yang sebelumnya dibuat atau proses menterjemahkan rancangan menjadi hasil tampilan yang dapat difungsikan menggunakan bahasa perograman. Adapun implementasi program untuk Sistem informasi Penggajian pada Kantor Kecamatan Kumpeh yang dapat dijabarkan, yaitu :

# **5.1.1 Implementasi Tampilan Output**

Pada sistem ini terdapat beberapa *output* yang akan dihasilkan sesuai dengan data yang telah di *input*.

#### 1. Laporan Data Disposisi

Laporan data Disposisi ini digunakan sebagai informasi agar admin dapat mencetak laporan data Disposisi secara keseluruhan. Adapun laporan Disposisi dapat dilihat pada gambar berikut ini :

| $000 - 3000$   |               | <b>E-DIGITAL SURAT KEC KUMPEH</b> | $\frac{1}{2}$ and        |                     |                  |                              |  |  |  |
|----------------|---------------|-----------------------------------|--------------------------|---------------------|------------------|------------------------------|--|--|--|
|                |               |                                   | <b>LAPORAN DISPOSISI</b> |                     |                  |                              |  |  |  |
| ILUN SAL       |               |                                   | Jambi, Indonesia         |                     | <b>AILUN GAL</b> |                              |  |  |  |
| <b>No</b>      | id pegawai    | nomor surat                       | disposisikan kepada      | <b>Nama</b>         | catatan          | status                       |  |  |  |
|                | <b>DIS001</b> | 123/123/123/232                   | 341219230                | andi jaya           | 123              | dibaca                       |  |  |  |
| $\overline{2}$ | <b>DIS002</b> | um.01.03/bws6/404                 | 198405112002121003       | Rizki Armaidi, SStp |                  | belum_dibaca                 |  |  |  |
| 3              | <b>DIS003</b> | um.01.03/bws6/404                 | 198405112002121003       | Rizki Armaidi, SStp |                  | belum_dibaca                 |  |  |  |
| 4              | <b>DIS004</b> | 973/633/BPPRD/2018                | 198405112002121003       | Rizki Armaidi, SStp |                  | belum_dibaca                 |  |  |  |
| 5              | <b>DIS005</b> | 360/01/SAI/2019                   | 198405112002121003       | Rizki Armaidi, SStp |                  | belum dibaca                 |  |  |  |
|                |               |                                   |                          |                     |                  | Jambi, Jumat 18 Januari 2019 |  |  |  |
|                |               |                                   |                          |                     |                  | <b>TTD</b>                   |  |  |  |
|                |               |                                   |                          |                     |                  |                              |  |  |  |
|                |               |                                   |                          |                     |                  | admin                        |  |  |  |

**Gambar 5.1 Laporan Data Disposisi**

# 2. Laporan Data Pegawai

Laporan data Pegawai ini digunakan sebagai informasi agar admin dapat mencetak laporan data Pegawai secara keseluruhan. Adapun laporan Pegawai dapat dilihat pada gambar berikut ini :

|           | <b>STATISTICS</b><br>$\frac{1}{2}$ |            |           |        |              |               | <b>E-DIGITAL SURAT KEC KUMPEH</b> |               |          |                                  | $000 \pm 000$               |  |
|-----------|------------------------------------|------------|-----------|--------|--------------|---------------|-----------------------------------|---------------|----------|----------------------------------|-----------------------------|--|
|           |                                    |            |           |        |              |               |                                   |               |          |                                  |                             |  |
|           | Jambi, Indonesia                   |            |           |        |              |               |                                   |               |          |                                  |                             |  |
| <b>No</b> | id pegawai                         | <b>NIP</b> | nama      | alamat | tempat lahir | tanggal lahir | jenis kelamin                     | jabatan       | username | password                         |                             |  |
|           | <b>PEG001</b>                      | 341219230  | andi jaya | jambi  | jambi        | 2018-12-17    | laki-laki                         | kepala bagian | andi     | ce0e5bf55e4f71749eade7a8b95c4e46 |                             |  |
|           |                                    |            |           |        |              |               |                                   |               |          |                                  | Jambi, Rabu 23 Januari 2019 |  |
|           |                                    |            |           |        |              |               |                                   |               |          |                                  | TTD                         |  |
|           |                                    |            |           |        |              |               |                                   |               |          |                                  |                             |  |
|           |                                    |            |           |        |              |               |                                   |               |          |                                  | admin                       |  |
|           |                                    |            |           |        |              |               |                                   |               |          |                                  |                             |  |

**Gambar 5.2 Laporan Data Pegawai**

# 3. Laporan Data Surat keluar

Laporan data Surat keluar ini digunakan sebagai informasi agar admin dapat mencetak laporan data Surat keluar secara keseluruhan. Adapun laporan Surat keluar dapat dilihat pada gambar berikut ini :

| $nnn2$ $nnn1$  |                 | <b>E-DIGITAL SURAT KEC KUMPEH</b> |                                   |                        |                                                 |                          |          |                                                         |                              |                 |  |  |
|----------------|-----------------|-----------------------------------|-----------------------------------|------------------------|-------------------------------------------------|--------------------------|----------|---------------------------------------------------------|------------------------------|-----------------|--|--|
|                |                 |                                   | <b>LAPORAN SURAT KELUAR</b>       |                        |                                                 |                          |          |                                                         |                              |                 |  |  |
|                |                 |                                   |                                   |                        | Jambi, Indonesia                                |                          |          |                                                         |                              | <b>ULUN SAL</b> |  |  |
| <b>No</b>      | id surat keluar | no surat                          | tanggal surat keluar sumber surat |                        | tujuan surat                                    | kategori                 | lampiran | perihal                                                 | keterangan file surat        |                 |  |  |
| 1              | <b>SUR001</b>   | 601.11/327/2018                   | 2018-12-07                        | kantor camat<br>kumpeh | bupati muaro jambi                              | pekerjaan<br><b>Umum</b> | berkas   | rekomendasi surat izin usaha<br>perdagangan (SIUP)      |                              | D               |  |  |
| $\overline{2}$ | <b>SUR002</b>   | 140/224/nv/pem/2018               | 2018-11-20                        | kantor camat<br>kumpeh | ketua badan<br>permusyawaratan desa<br>seponjen | pemdes                   |          | pemberitahuan masa akhir jabtan<br>kepala desa seponjen |                              | D               |  |  |
| 3              | <b>SUR003</b>   | 140/225/nv/pem/2018               | 2018-11-20                        | kantor camat<br>kumpeh | ketua badan<br>permusyawaratan desa<br>puding   | pemdes                   |          | pemberitahuan masa akhir<br>jabatan kepala desa puding  |                              | D               |  |  |
|                |                 |                                   |                                   |                        |                                                 |                          |          |                                                         | Jambi, Jumat 18 Januari 2019 |                 |  |  |
|                |                 |                                   |                                   |                        |                                                 |                          |          |                                                         |                              | <b>TTD</b>      |  |  |
|                |                 |                                   |                                   |                        |                                                 |                          |          |                                                         |                              |                 |  |  |
|                |                 |                                   |                                   |                        |                                                 |                          |          |                                                         |                              | admin           |  |  |

**Gambar 5.3 Laporan Data Surat keluar**

#### 4. Laporan Data Surat masuk

Laporan data Surat masuk ini digunakan sebagai informasi agar admin dapat mencetak laporan data Surat masuk secara keseluruhan. Adapun laporan Surat masuk dapat dilihat pada gambar berikut ini :

|                | $\frac{1}{2}$  |                 | <b>E-DIGITAL SURAT KEC KUMPEH</b><br><b>LAPORAN SURAT MASUK</b> |                                                  |                        |                                               |                                                                     |                                                      |                                                                                                    |           |  |  |
|----------------|----------------|-----------------|-----------------------------------------------------------------|--------------------------------------------------|------------------------|-----------------------------------------------|---------------------------------------------------------------------|------------------------------------------------------|----------------------------------------------------------------------------------------------------|-----------|--|--|
|                |                |                 |                                                                 |                                                  |                        |                                               |                                                                     |                                                      |                                                                                                    |           |  |  |
| <b>No</b>      | id surat masuk | no surat        | tanggal surat masuk                                             | sumber surat                                     | tujuan surat           | kategori                                      | lampiran                                                            | prihal                                               | keterangan                                                                                                    | file sura |  |  |
| 1              | <b>SUR001</b>  | 123/123/123/232 | 2018-12-17                                                      | PT.RIDIKC<br><b>INDUSTRI</b><br><b>INDONESIA</b> | domisili<br>perusahaan | Surat<br>Keterangan<br>Domisili<br>perusahaan | lampiran<br>kartu<br><b>NPWP</b><br>perusahaan<br>. foto<br>pemilik | pembuatan surat<br>keterangan domisili<br>perusahaan | proses                                                                                                    | D         |  |  |
| $\overline{2}$ | <b>SUR002</b>  | 360             | 2018-05-28                                                      | badan<br>penanggulangan<br>bencana daerah        | kepala<br>camat        | trantib                                       |                                                                     | Himbauan                                             | menindaklanjuti surat<br>dari gubernur jambi<br>perihal kondisi cuaca<br>terkait potensi<br>karhutla diprovinsi<br><b>Jambi</b> | D         |  |  |
| 3              | <b>SUR003</b>  | 360/01/SAI/2019 | 2019-01-01                                                      | kepala desa<br>Sungai Aur                        | Camat<br>Kumpeh        | Pengawasan                                    |                                                                     | Laporan Kejadian Angin<br>Puting Beliung             | laporan kejadian angin<br>puting beliung di desa<br>Sungai Aur Kecamatan<br>Kumoeh Kabupaten<br>Muaro Jambi                     | D         |  |  |

**Gambar 5.4 Laporan Data Surat masuk**

#### **5.1.2 Implementasi Tampilan Input**

Pada sistem ini terdapat beberapa *Input* yang akan dihasilkan sesuai dengan rancangan yang telah dilakukan.

A. Implementasi Tampilan Input Khusus Admin

Tampilan input khusus admin merupakan tampilan yang dihasilkan sesuai dengan rancangan admin sebelumnya.

1. Tampilan Form Login

Tampilan form input login digunakan pada saat pertama kali *user* menjalankan aplikasi, maka yang pertama kali akan tampil adalah Halaman Menu *login*. Pertama-tama *user* harus memasukan *Username* dan *Password* terlebih dahulu*.*Halaman Menu *login* digunakan untuk menampilkan menu-menu di dalam program.

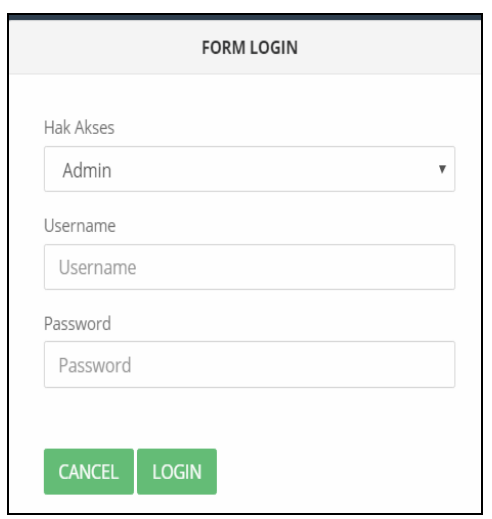

**Gambar 5.5 Tampilan Login**

# 2. Tampilan Menu Utama

Tampilan Menu merupakan hasil dari rencana atau kerangka dasar yang telah penulis desain sebelumnya pada tahap ini menu telah diberi bahasa perograman sehingga dapat berfungsi, Dengan harapan menu ini telah sesuai dengan apa yang telah dirancang sebelumnya.

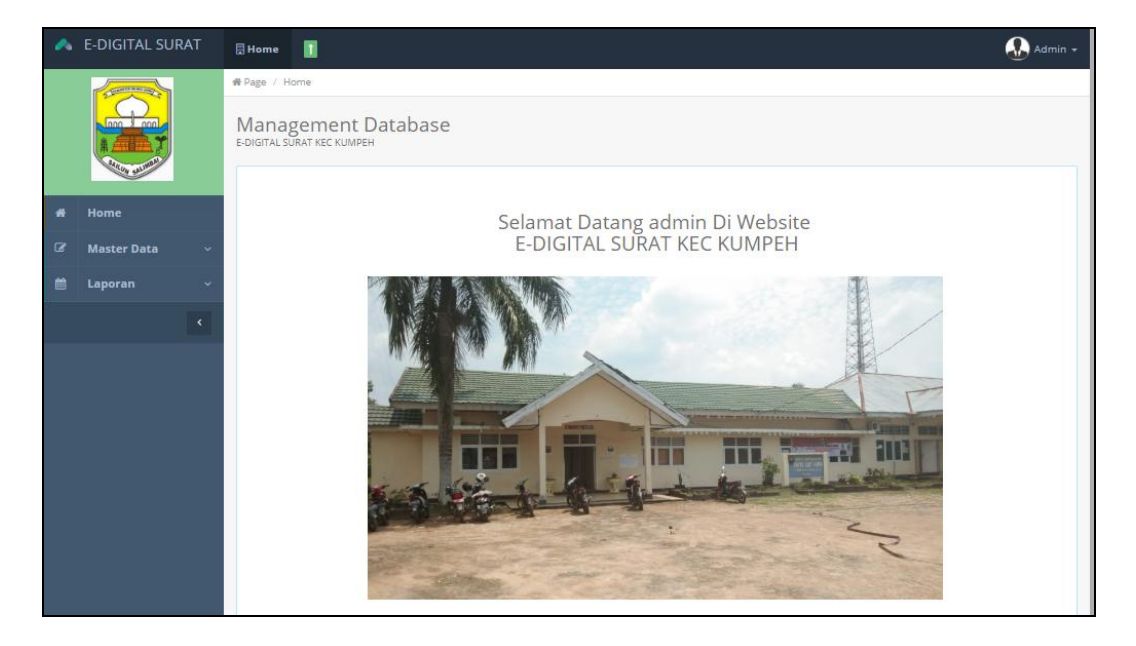

**Gambar 5.6 Tampilan Input Form Menu Utama**

#### 3. Tampilan Menu Admin

Tampilan Menu Admin merupakan hasil dari rencana atau kerangka dasar yang telah penulis desain sebelumnya pada tahap ini menu telah diberi bahasa perograman sehingga dapat berfungsi, dengan tujuan agar rencana desain awal sesuai dengan program yang telah dibuat.

## a). Tampilan Input Form Menu Admin

Tampilan input form menu Admin digunakan untuk mengintegrasikan semua fungsi-fungsi yang dibutuhkan untuk melakukan pengolahan atau menampilkan data Admin. Berikut merupakan Tampilan Admin :

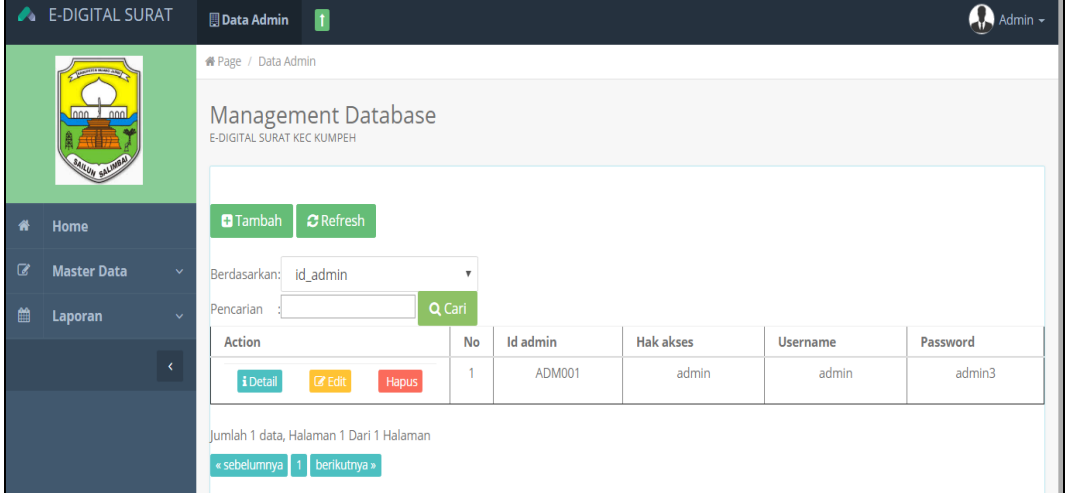

**Gambar 5.7 Tampilan Input Form Menu Admin**

#### b). Tampilan Input Form Tambah Admin

Tampilan input form Tambah Admin digunakan untuk menambah data-data yang dibutuhkan untuk melakukan pengolahan atau menampilkan data Admin. Berikut merupakan Tampilan Admin :

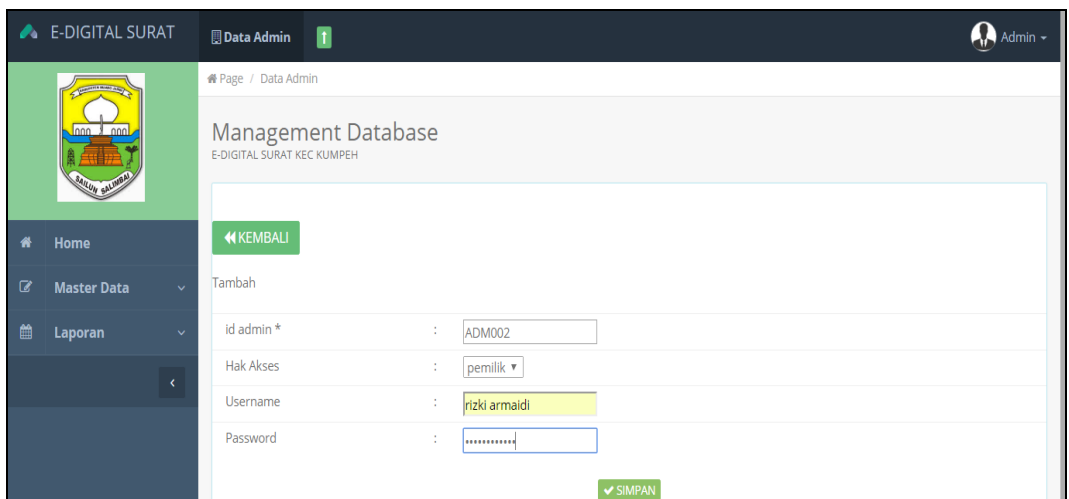

**Gambar 5.8 Tampilan Input Form Tambah Admin**

# c). Tampilan Input Form Edit Admin

Tampilan input form Edit Admin digunakan untuk memodifikasi data-data yang dibutuhkan untuk melakukan pengolahan atau menampilkan data Admin. Berikut merupakan Tampilan Admin :

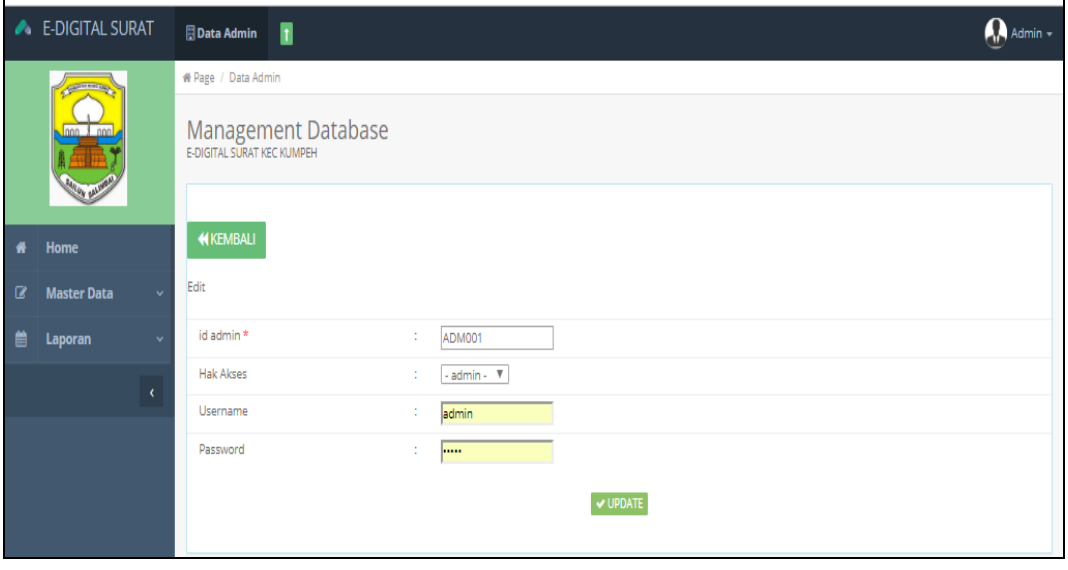

**Gambar 5.9 Tampilan Input Form Edit Admin**

#### 4. Tampilan Menu Disposisi

Tampilan Menu Disposisi merupakan hasil dari rencana atau kerangka dasar yang telah penulis desain sebelumnya pada tahap ini menu telah diberi bahasa perograman sehingga dapat berfungsi, dengan tujuan agar rencana desain awal sesuai dengan program yang telah dibuat.

## a). Tampilan Input Form Menu Disposisi

Tampilan input form menu Disposisi digunakan untuk mengintegrasikan semua fungsi-fungsi yang dibutuhkan untuk melakukan pengolahan atau menampilkan data Disposisi. Berikut merupakan Tampilan Disposisi :

|   | nnn & nnn<br>SAILUN SALIMBAI |              | Management Database<br>E-DIGITAL SURAT KEC KUMPEH |                         |               |                    |                     |         |
|---|------------------------------|--------------|---------------------------------------------------|-------------------------|---------------|--------------------|---------------------|---------|
| A | Home                         |              | $2$ Refresh<br><b>a</b> Tambah                    |                         |               |                    |                     |         |
| € | <b>Master Data</b>           | $\checkmark$ | Berdasarkan:<br>id pegawai                        | $\overline{\mathbf{v}}$ |               |                    |                     |         |
| 巤 | Laporan                      | $\checkmark$ | Pencarian                                         | Q Cari                  |               |                    |                     |         |
|   |                              |              | <b>Action</b>                                     | <b>No</b>               | Id pegawai    | Nomor surat        | Disposisikan kepada | Catatan |
|   |                              | k            | $\mathbb Z$ Edit<br>i Detail<br>Hapus             | ۸                       | <b>DIS001</b> | 123/123/123/232    | 341219230           | 123     |
|   |                              |              | $\mathbb Z$ Edit<br>i Detail<br><b>Hapus</b>      | $\overline{2}$          | <b>DIS002</b> | um.01.03/bws6/404  | 198405112002121003  |         |
|   |                              |              | <b>&amp;</b> Edit<br>i Detail<br>Hapus            | 3                       | <b>DIS003</b> | um.01.03/bws6/404  | 198405112002121003  |         |
|   |                              |              | i Detail<br>$\mathbb Z$ Edit<br><b>Hapus</b>      | 4                       | <b>DIS004</b> | 973/633/BPPRD/2018 | 198405112002121003  |         |

**Gambar 5.10 Tampilan Input Form Menu Disposisi**

#### b). Tampilan Input Form Tambah Disposisi

Tampilan input form Tambah Disposisi digunakan untuk menambah datadata yang dibutuhkan untuk melakukan pengolahan atau menampilkan data Disposisi. Berikut merupakan Tampilan Disposisi :

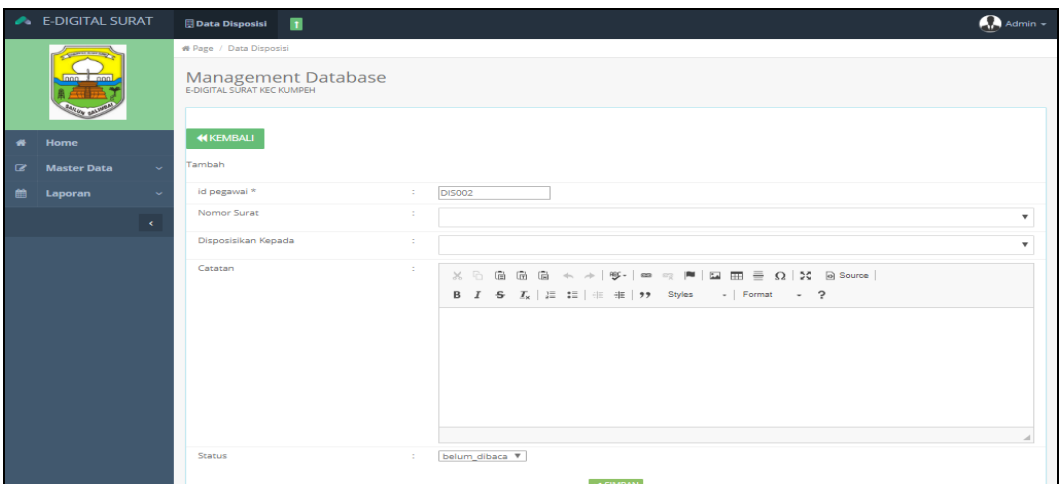

**Gambar 5.11 Tampilan Input Form Tambah Disposisi**

# c). Tampilan Input Form Edit Disposisi

Tampilan input form Edit Disposisi digunakan untuk memodifikasi datadata yang dibutuhkan untuk melakukan pengolahan atau menampilkan data Disposisi. Berikut merupakan Tampilan Disposisi :

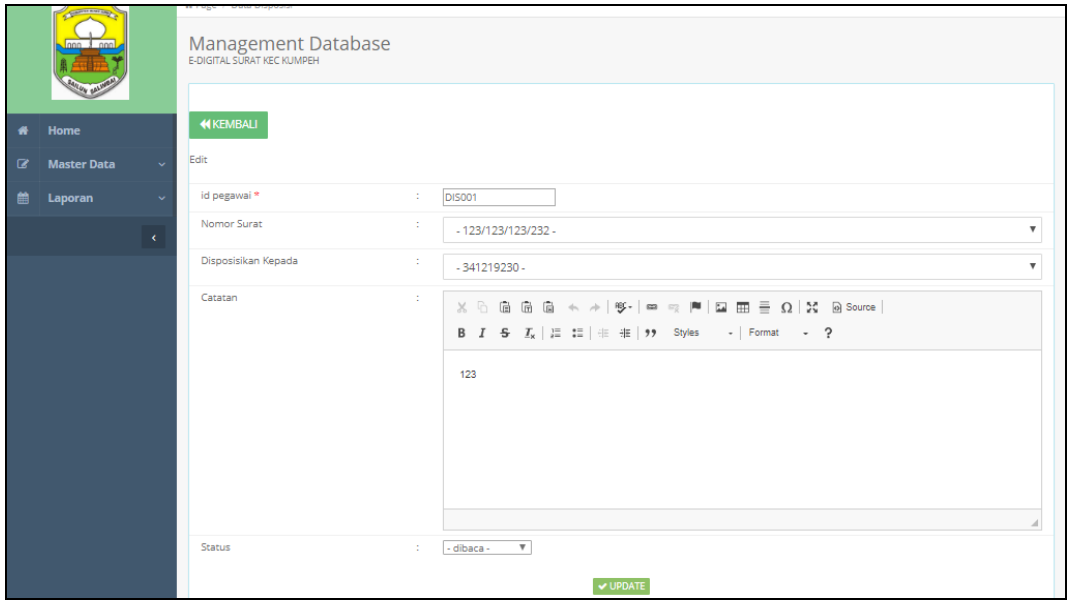

**Gambar 5.12 Tampilan Input Form Edit Disposisi**

## 5. Tampilan Menu Kategori

Tampilan Menu Kategori merupakan hasil dari rencana atau kerangka dasar yang telah penulis desain sebelumnya pada tahap ini menu telah diberi bahasa perograman sehingga dapat berfungsi, dengan tujuan agar rencana desain awal sesuai dengan program yang telah dibuat.

## a). Tampilan Input Form Menu Kategori

Tampilan input form menu Kategori digunakan untuk mengintegrasikan semua fungsi-fungsi yang dibutuhkan untuk melakukan pengolahan atau menampilkan data Kategori. Berikut merupakan Tampilan Kategori :

| $\begin{array}{c} \bullet \\ \bullet \end{array}$ | Home               |              | <b>D</b> Tambah<br>$C$ Refresh                    |                |                    |              |
|---------------------------------------------------|--------------------|--------------|---------------------------------------------------|----------------|--------------------|--------------|
| $\alpha$                                          | <b>Master Data</b> | $\checkmark$ | Berdasarkan:<br>id_kategori                       | $\mathbf v$    |                    |              |
| $\begin{array}{c} \end{array}$                    | Laporan            | $\checkmark$ | Q Cari<br>Pencarian                               |                |                    |              |
|                                                   |                    |              | <b>Action</b>                                     | <b>No</b>      | <b>Id kategori</b> | Kategori     |
|                                                   |                    | ×            | <b>&amp;</b> Edit<br>i Detail<br>Hapus            |                | KAT001             | pemdes       |
|                                                   |                    |              | i Detail<br><b>Ø</b> Edit<br>Hapus                | $\overline{2}$ | <b>KAT002</b>      | Politik      |
|                                                   |                    |              | i Detail<br>$\mathbb Z$ Edit<br>Hapus             | 3              | <b>KAT003</b>      | Agama        |
|                                                   |                    |              | <i>i</i> Detail<br>Hapus<br><b></b> <i>■</i> Edit | 4              | KAT004             | Undangan     |
|                                                   |                    |              | i Detail<br>$\mathbb Z$ Edit<br>Hapus             | 5              | <b>KAT005</b>      | trantib      |
|                                                   |                    |              | i Detail<br><b></b> <i>■</i> Edit<br>Hapus        | 6              | <b>KAT006</b>      | Perekonomian |

**Gambar 5.13 Tampilan Input Form Menu Kategori**

b). Tampilan Input Form Tambah Kategori

Tampilan input form Tambah Kategori digunakan untuk menambah datadata yang dibutuhkan untuk melakukan pengolahan atau menampilkan data Kategori. Berikut merupakan Tampilan Kategori :

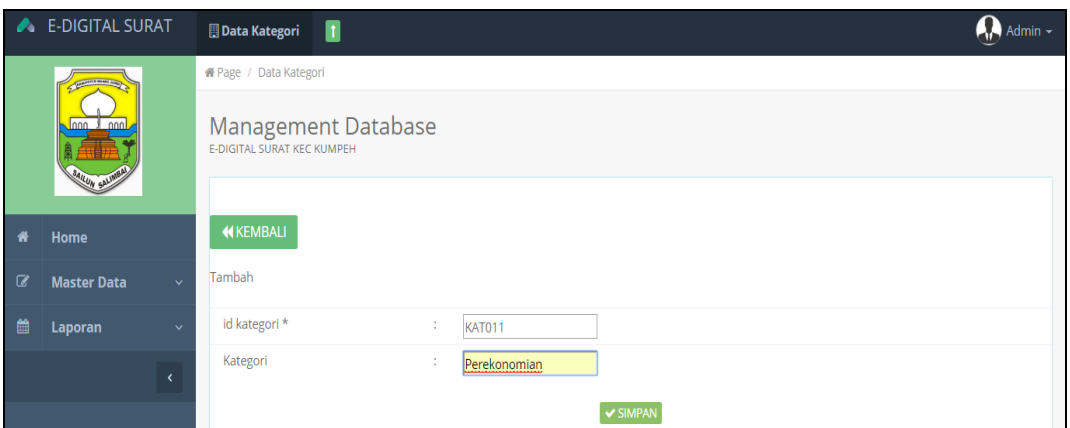

**Gambar 5.14 Tampilan Input Form Tambah Kategori**

# c). Tampilan Input Form Edit Kategori

Tampilan input form Edit Kategori digunakan untuk memodifikasi data-data yang dibutuhkan untuk melakukan pengolahan atau menampilkan data Kategori. Berikut merupakan Tampilan Kategori :

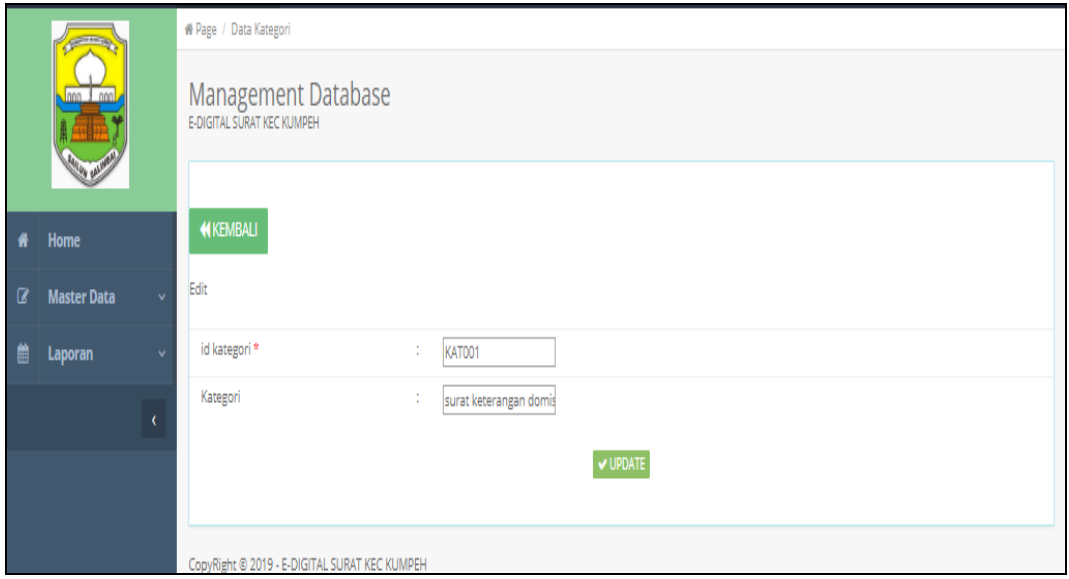

**Gambar 5.15 Tampilan Input Form Edit Kategori**

#### 6. Tampilan Menu Pegawai

Tampilan Menu Pegawai merupakan hasil dari rencana atau kerangka dasar yang telah penulis desain sebelumnya pada tahap ini menu telah diberi bahasa perograman sehingga dapat berfungsi, dengan tujuan agar rencana desain awal sesuai dengan program yang telah dibuat.

## a). Tampilan Input Form Menu Pegawai

Tampilan input form menu Pegawai digunakan untuk mengintegrasikan semua fungsi-fungsi yang dibutuhkan untuk melakukan pengolahan atau menampilkan data Pegawai. Berikut merupakan Tampilan Pegawai :

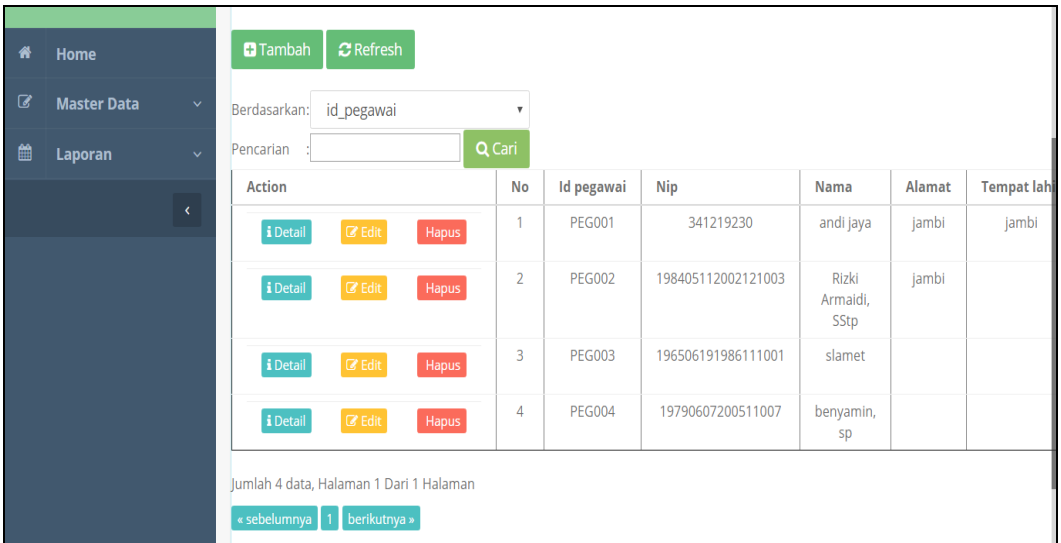

## **Gambar 5.16 Tampilan Input Form Menu Pegawai**

## b). Tampilan Input Form Tambah Pegawai

Tampilan input form Tambah Pegawai digunakan untuk menambah datadata yang dibutuhkan untuk melakukan pengolahan atau menampilkan data Pegawai. Berikut merupakan Tampilan Pegawai :

|   | lonn<br><b>SAILUN SALINE</b> |              | Management Database<br>E-DIGITAL SURAT KEC KUMPEH |   |                                                                                                    |
|---|------------------------------|--------------|---------------------------------------------------|---|----------------------------------------------------------------------------------------------------|
| 倄 | Home                         |              | <b>KKEMBALI</b>                                   |   |                                                                                                    |
| € | <b>Master Data</b>           | $\checkmark$ | Tambah                                            |   |                                                                                                    |
| 巤 | Laporan                      | $\checkmark$ | id pegawai*                                       | ÷ | <b>PEG005</b>                                                                                                    |
|   |                              | $\epsilon$   | Nip                                               | ÷ | 196506191986111001                                                                                                    |
|   |                              |              | Nama                                              | ÷ | benyamin, sp                                                                                                    |
|   |                              |              | Alamat                                            | ÷ | $\mathbb{X} \oplus \mathsf{G} \oplus \mathsf{G} \mid \mathsf{A} \rightarrow  \mathsf{B}^*  \otimes \mathsf{C} \mid \mathsf{M} \mid \mathsf{S} \oplus \mathsf{H} \mid \mathsf{S} \oplus \mathsf{S} \cap \mathsf{M} \cap \mathsf{C} \mid \mathsf{M} \mid \mathsf{S} \cap \mathsf{S} \cap \mathsf{M} \cap \mathsf{C} \mid \mathsf{S} \cap \mathsf{M} \cap \mathsf{S} \mid \mathsf{S} \cap \mathsf{M} \cap \mathsf{S} \mid \mathsf{S} \cap \mathsf{M} \cap \mathsf{$ |
|   |                              |              |                                                   |   | <b>B</b> $I$ $S$ $ I_x  \geq  I_x $ $ I_x $ $ I_x $ $ I_x $ $ I_y $ Styles $ I_x $ Format $ I_x $ ?                                                                                                    |
|   |                              |              |                                                   |   |                                                                                                    |
|   |                              |              |                                                   |   |                                                                                                    |
|   |                              |              |                                                   |   |                                                                                                    |

**Gambar 5.17 Tampilan Input Form Tambah Pegawai**

c). Tampilan Input Form Edit Pegawai

Tampilan input form Edit Pegawai digunakan untuk memodifikasi data-data yang dibutuhkan untuk melakukan pengolahan atau menampilkan data Pegawai. Berikut merupakan Tampilan Pegawai :

| E-DIGITAL SURAT         | <b>El Data Pegawal TE</b> |                                                                                                    | $\mathbf{Q}$ Admin- |
|-------------------------|---------------------------|----------------------------------------------------------------------------------------------------|---------------------|
| $\overline{\mathbf{C}}$ | W Page / Data Pegawai     |                                                                                                    |                     |
|                         | Management Database       |                                                                                                    |                     |
| $\leftarrow$ Home       | <b>MICEMBALL</b>          |                                                                                                    |                     |
| <b>C</b> Master Data    | Edit                      |                                                                                                    |                     |
| taporan                 | Id pegawal *              | PEGO01<br>$\sim$                                                                                                    |                     |
| $\epsilon$              | Nip.                      | 341219230<br>$\sim$                                                                                                    |                     |
|                         | Nama                      | andi jaya<br>$\sim$                                                                                                    |                     |
|                         | Alamat                    | $\mathbb{E} \quad \times \odot \oplus \oplus \oplus \mid \kappa \ \times \ \Psi \colon = \simeq \mathbb{P} \mid \boxtimes \ \boxplus \ \oplus \ \Omega \ \ \boxtimes \mid \text{B} \ \text{form} \mid$                                                                                                    |                     |
|                         |                           |                                                                                                    |                     |
|                         |                           | <b>James</b>                                                                                                    |                     |
|                         |                           |                                                                                                    |                     |
|                         |                           |                                                                                                    |                     |
|                         |                           |                                                                                                    |                     |
|                         |                           |                                                                                                    |                     |
|                         |                           | the company of the company of the                                                                                                    |                     |
|                         | <b>Tempat Lahir</b>       | $-1$<br>$\mathbb{X} \, \odot \, \widehat{\otimes} \, \widehat{\otimes} \, \widehat{\otimes} \, [\, \ast \, \, \times \, \, \mathcal{P} \cdots \mathcal{P} \, \stackrel{\text{def}}{=} \, \cdots \, \stackrel{\text{def}}{=} \, \boxdot \, \stackrel{\text{def}}{=} \, \Omega \, \mathcal{M} \, \lvert \, \widehat{\otimes} \, \mathrm{fow} \, \rvert$ |                     |
|                         |                           |                                                                                                    |                     |
|                         |                           | jambi                                                                                                    |                     |
|                         |                           |                                                                                                    |                     |
|                         |                           |                                                                                                    |                     |
|                         |                           |                                                                                                    |                     |
|                         |                           |                                                                                                    |                     |
|                         |                           | body or                                                                                                    |                     |
|                         | <b>Tanggal Lahir</b>      | $\sim$<br>17/12/2018                                                                                                    |                     |
|                         | Jenis Kelamin             | $-$ late late $ -$<br><b>A</b>                                                                                                    |                     |
|                         | Jabatan                   | $\sim$<br>kepala bagian                                                                                                    |                     |
|                         | Username                  | $\sim$<br>and                                                                                                    |                     |
|                         | Password                  | $\sim$<br>                                                                                                    |                     |
|                         |                           | $-$ UPDATE                                                                                                    |                     |

**Gambar 5.18 Tampilan Input Form Edit Pegawai**

## 7. Tampilan Menu Surat keluar

Tampilan Menu Surat keluar merupakan hasil dari rencana atau kerangka dasar yang telah penulis desain sebelumnya pada tahap ini menu telah diberi bahasa perograman sehingga dapat berfungsi, dengan tujuan agar rencana desain awal sesuai dengan program yang telah dibuat.

#### a). Tampilan Input Form Menu Surat keluar

Tampilan input form menu Surat keluar digunakan untuk mengintegrasikan semua fungsi-fungsi yang dibutuhkan untuk melakukan pengolahan atau menampilkan data Surat keluar. Berikut merupakan Tampilan Surat keluar :

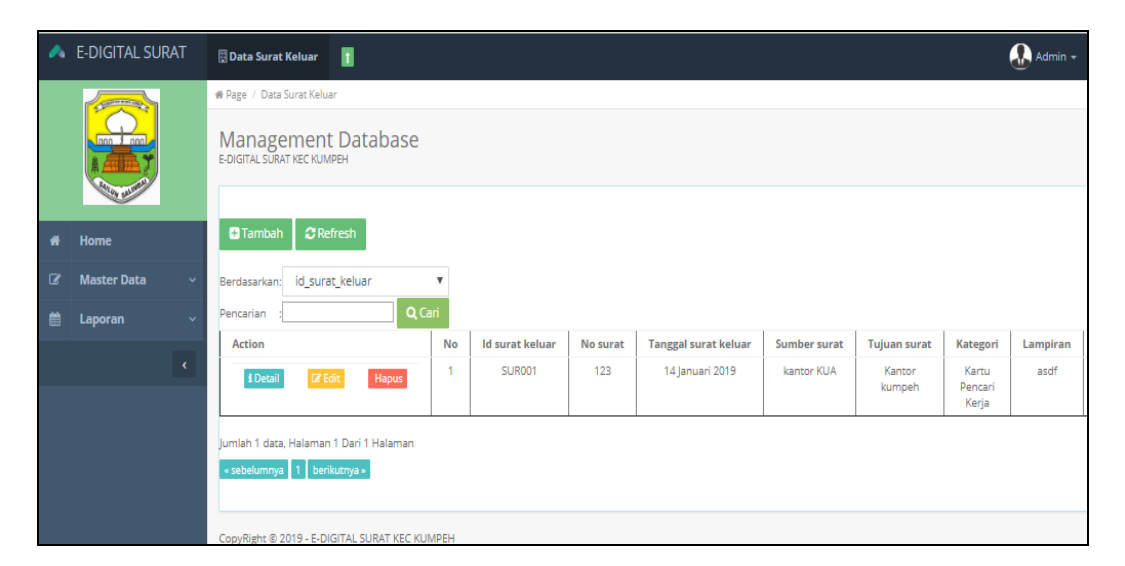

**Gambar 5.19 Tampilan Input Form Menu Surat keluar**

## b). Tampilan Input Form Tambah Surat keluar

Tampilan input form Tambah Surat keluar digunakan untuk menambah data-data yang dibutuhkan untuk melakukan pengolahan atau menampilkan data Surat keluar. Berikut merupakan Tampilan Surat keluar :

| 谷                | Home               |                              | <b>KKEMBALI</b>             |   |                     |
|------------------|--------------------|------------------------------|-----------------------------|---|---------------------|
| $\boldsymbol{C}$ | <b>Master Data</b> | $\checkmark$                 | Tambah                      |   |                     |
| 饂                | Laporan            | $\checkmark$                 | id surat keluar *           | ÷ | <b>SUR001</b>       |
|                  |                    | $\left\langle \right\rangle$ | No Surat                    | ÷ | 601.11/327/2018     |
|                  |                    |                              | <b>Tanggal Surat Keluar</b> | ÷ | 12/07/2018          |
|                  |                    |                              | Sumber Surat                | ÷ | kantor camat kumpeh |
|                  |                    |                              | <b>Tujuan Surat</b>         | ÷ | bupati muaro jambi  |
|                  |                    |                              | Kategori                    | ÷ | pekerjaan Umum ▼    |
|                  |                    |                              | The property for a con-     |   |                     |

**Gambar 5.20 Tampilan Input Form Tambah Surat keluar**

c). Tampilan Input Form Edit Surat keluar

Tampilan input form Edit Surat keluar digunakan untuk memodifikasi datadata yang dibutuhkan untuk melakukan pengolahan atau menampilkan data Surat keluar. Berikut merupakan Tampilan Surat keluar :

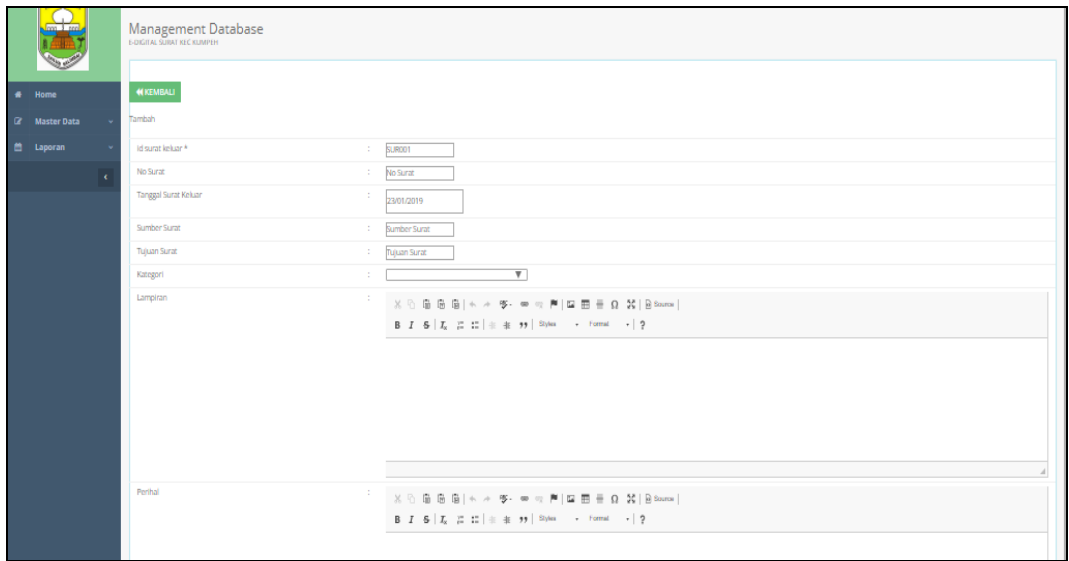

**Gambar 5.21 Tampilan Input Form Edit Surat keluar**

## 8. Tampilan Menu Surat masuk

Tampilan Menu Surat masuk merupakan hasil dari rencana atau kerangka dasar yang telah penulis desain sebelumnya pada tahap ini menu telah diberi bahasa perograman sehingga dapat berfungsi, dengan tujuan agar rencana desain awal sesuai dengan program yang telah dibuat.

## a). Tampilan Input Form Menu Surat masuk

Tampilan input form menu Surat masuk digunakan untuk mengintegrasikan semua fungsi-fungsi yang dibutuhkan untuk melakukan pengolahan atau menampilkan data Surat masuk. Berikut merupakan Tampilan Surat masuk :

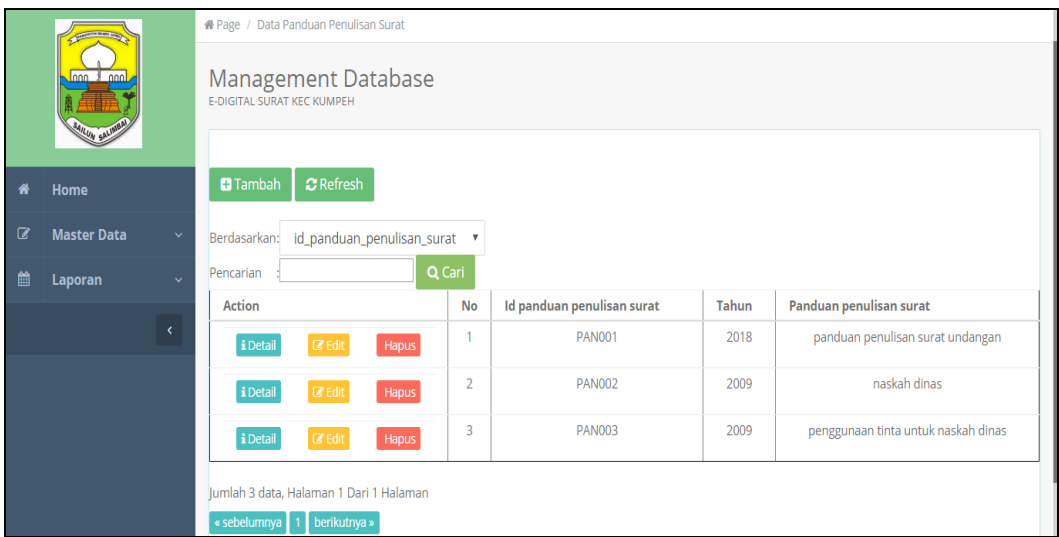

**Gambar 5.22 Tampilan Input Form Menu Surat masuk**

b). Tampilan Input Form Tambah Surat masuk

Tampilan input form Tambah Surat masuk digunakan untuk menambah data-data yang dibutuhkan untuk melakukan pengolahan atau menampilkan data Surat masuk. Berikut merupakan Tampilan Surat masuk :

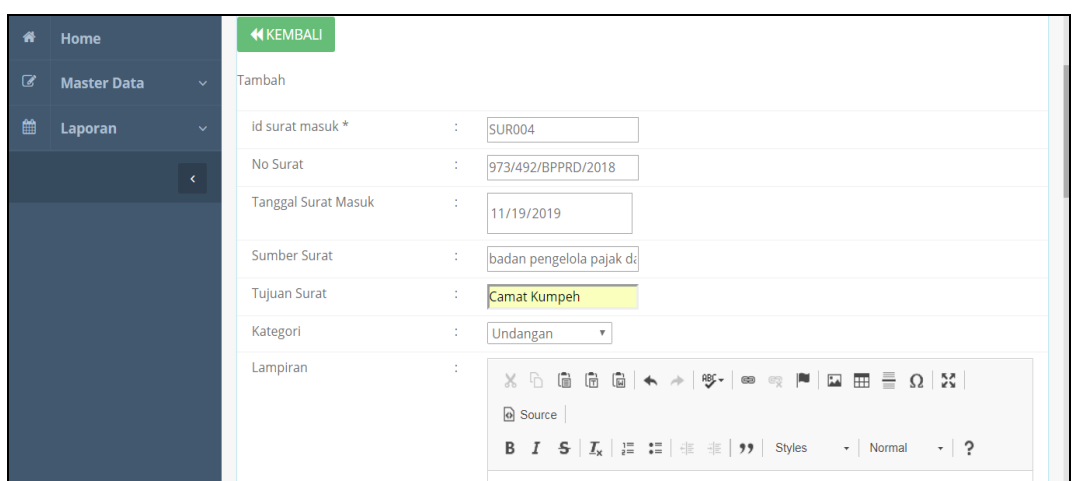

**Gambar 5.23 Tampilan Input Form Tambah Surat masuk**

c). Tampilan Input Form Edit Surat masuk

Tampilan input form Edit Surat masuk digunakan untuk memodifikasi datadata yang dibutuhkan untuk melakukan pengolahan atau menampilkan data Surat masuk. Berikut merupakan Tampilan Surat masuk :

|                      | W Page / Data Strat Masuk |                             |                                                                                                    |  |  |  |  |  |
|----------------------|---------------------------|-----------------------------|----------------------------------------------------------------------------------------------------|--|--|--|--|--|
| ే                    | Management Database       |                             |                                                                                                    |  |  |  |  |  |
| # Home               | <b>NIKEMBALI</b>          |                             |                                                                                                    |  |  |  |  |  |
| <b>D</b> Master Data | Edit                      |                             |                                                                                                    |  |  |  |  |  |
| <b>曲 Laporan</b>     | id surat masuk *          | $\mathcal{L}_{\mathcal{A}}$ | <b>SURCO1</b>                                                                                                    |  |  |  |  |  |
| $\epsilon$           | No Surat                  | ÷.                          | 123/123/123/232                                                                                                    |  |  |  |  |  |
|                      | Tanggal Surat Masuk       | ÷                           | 17/12/2018                                                                                                    |  |  |  |  |  |
|                      | Sumber Surat              | A.                          | PT.RIDIKC INDUSTRI I                                                                                                    |  |  |  |  |  |
|                      | <b>Tujuan Surat</b>       | ÷                           | domisili perusahaan                                                                                                    |  |  |  |  |  |
|                      | Kategori                  | ÷.                          | - Surat Keterangan Domisil perusahaan - W                                                                                                    |  |  |  |  |  |
|                      | Lampiran                  |                             | $\mathbb{X} \odot \oplus \oplus \oplus   + + \circ \bullet \circ \bullet \circ \bullet   = \oplus \oplus \oplus \bullet \circ \bullet   = \bullet \circ \bullet \circ \bullet   = \bullet$                                                                                                    |  |  |  |  |  |
|                      |                           |                             | $\mathsf{B} \quad \mathsf{I} \quad \mathsf{S} \; \;   \; \mathsf{I}_\mathsf{X} \; \;   \Xi \; \;   \Xi \;   \; \pm \; \pm \; \mathsf{yy} \;   \; \; \mathsf{Sym} \qquad \leftarrow \; \; \mathsf{Form} \qquad \leftarrow \;   \; \mathsf{2}$                                                                                                    |  |  |  |  |  |
|                      |                           |                             | lampiran kartu NPWP perusahaan , foto pamilik                                                                                                    |  |  |  |  |  |
|                      |                           |                             |                                                                                                    |  |  |  |  |  |
|                      |                           |                             |                                                                                                    |  |  |  |  |  |
|                      |                           |                             |                                                                                                    |  |  |  |  |  |
|                      |                           |                             |                                                                                                    |  |  |  |  |  |
|                      |                           |                             |                                                                                                    |  |  |  |  |  |
|                      | Prihal                    | ÷                           | $\mathbb{X} \, \odot \, \bar{\boxplus} \, \bar{\boxplus} \, \bar{\boxplus} \,  \, \dot{\mathbb{A}} \, \, \not\sim \, \, \mathfrak{B} \cdot \otimes \cdots \otimes \mathfrak{B} \,   \, \boxdot \, \underline{\boxplus} \, \bar{\boxplus} \, \bar{\boxplus} \, \, \underline{\boxplus} \, \, \underline{\boxtimes} \, \, \mathfrak{A} \,   \, \underline{\mathbb{B}} \, \mathrm{form} \,   \,$ |  |  |  |  |  |
|                      |                           |                             | $\mathsf{B} \quad \mathsf{I} \quad \mathsf{S} \; \;   \; \mathsf{I}_\mathsf{X} \; \;   \Xi \; \;   \Xi \;   \; \pm \; \pm \; \mathsf{yy} \;   \; \; \mathsf{Sym} \quad \  \  \, \longleftarrow \; \; \mathsf{Form} \; \quad \  \  \, \scriptstyle \star \;   \; \; \mathsf{2}$                                                                                                    |  |  |  |  |  |
|                      |                           |                             |                                                                                                    |  |  |  |  |  |

**Gambar 5.24 Tampilan Input Form Edit Surat masuk**

## 9. Tampilan Menu Profil

Tampilan Menu Profil merupakan hasil dari rencana atau kerangka dasar yang telah penulis desain sebelumnya pada tahap ini menu telah diberi bahasa perograman sehingga dapat berfungsi, dengan tujuan agar rencana desain awal sesuai dengan program yang telah dibuat.

## a). Tampilan Input Form Menu Profil

Tampilan input form menu Profil digunakan untuk mengintegrasikan semua fungsi-fungsi yang dibutuhkan untuk melakukan pengolahan atau menampilkan data Profil. Berikut merupakan Tampilan Profil :

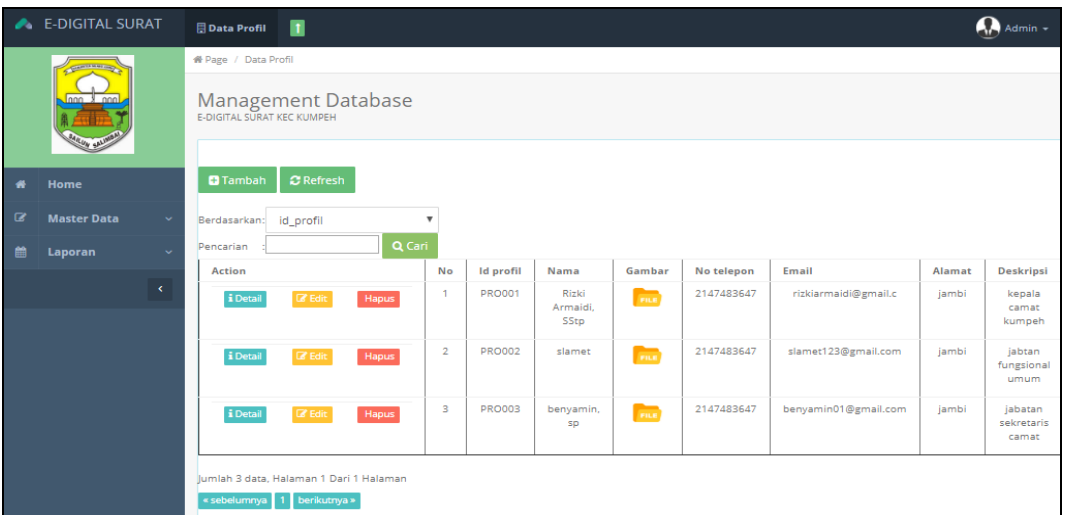

**Gambar 5.25 Tampilan Input Form Menu Profil**

#### b). Tampilan Input Form Tambah Profil

Tampilan input form Tambah Profil digunakan untuk menambah data-data yang dibutuhkan untuk melakukan pengolahan atau menampilkan data Profil. Berikut merupakan Tampilan Profil :

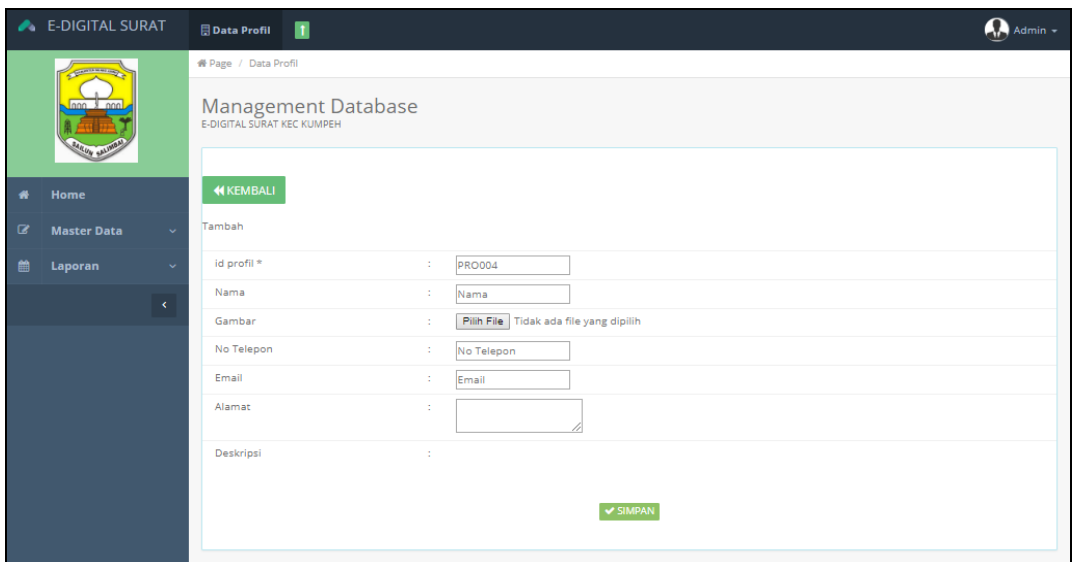

**Gambar 5.26 Tampilan Input Form Tambah Profil**

c). Tampilan Input Form Edit Profil

Tampilan input form Edit Profil digunakan untuk memodifikasi data-data yang dibutuhkan untuk melakukan pengolahan atau menampilkan data Profil. Berikut merupakan Tampilan Profil :

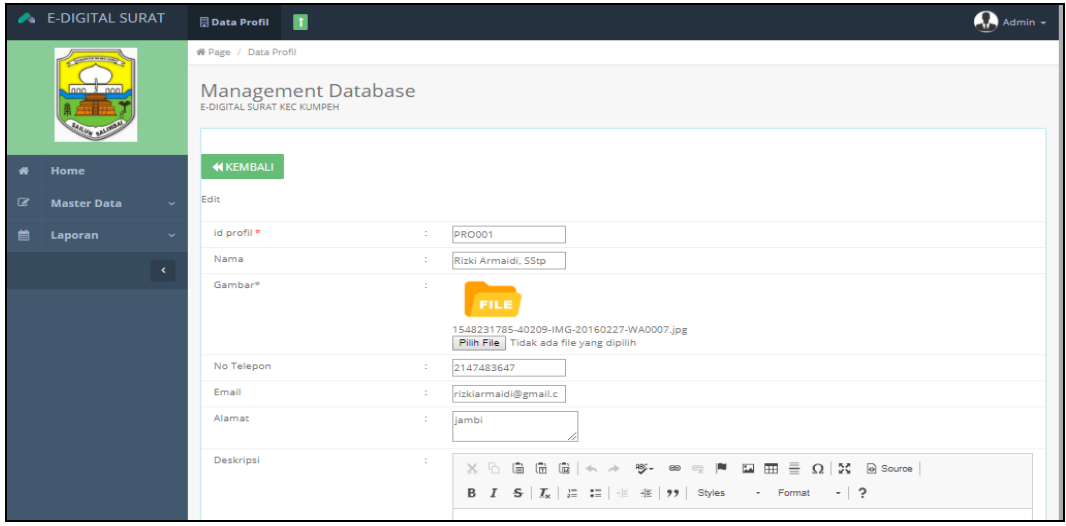

**Gambar 5.27 Tampilan Input Form Edit Profil**

#### 10. Tampilan Menu Berita

Tampilan Menu Berita merupakan hasil dari rencana atau kerangka dasar yang telah penulis desain sebelumnya pada tahap ini menu telah diberi bahasa perograman sehingga dapat berfungsi, dengan tujuan agar rencana desain awal sesuai dengan program yang telah dibuat.

## a). Tampilan Input Form Menu Berita

Tampilan input form menu Berita digunakan untuk mengintegrasikan semua fungsi-fungsi yang dibutuhkan untuk melakukan pengolahan atau menampilkan data Berita. Berikut merupakan Tampilan Berita :

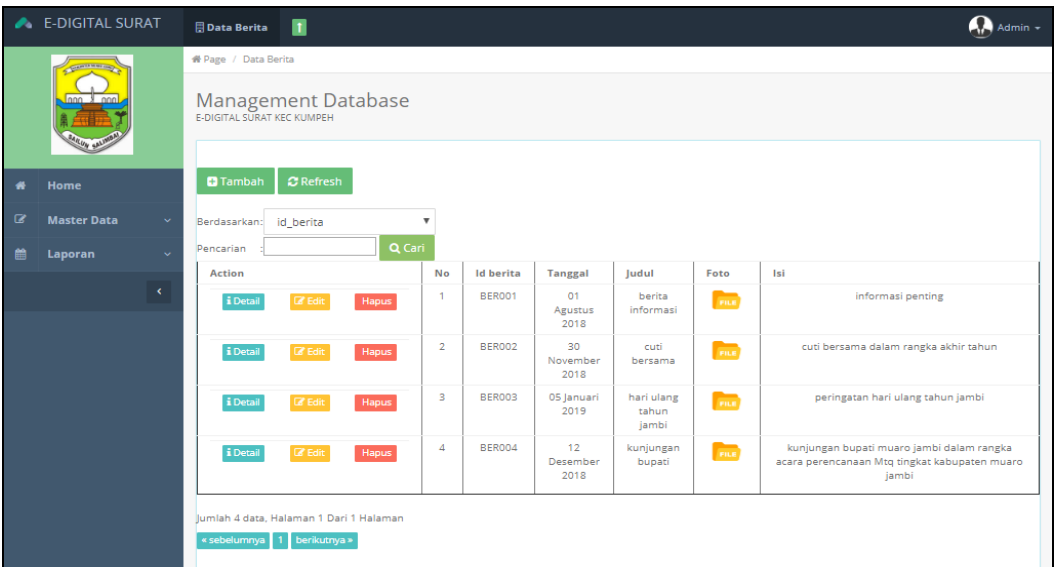

**Gambar 5.28 Tampilan Input Form Menu Berita**

#### b). Tampilan Input Form Tambah Berita

Tampilan input form Tambah Berita digunakan untuk menambah data-data yang dibutuhkan untuk melakukan pengolahan atau menampilkan data Berita. Berikut merupakan Tampilan Berita :

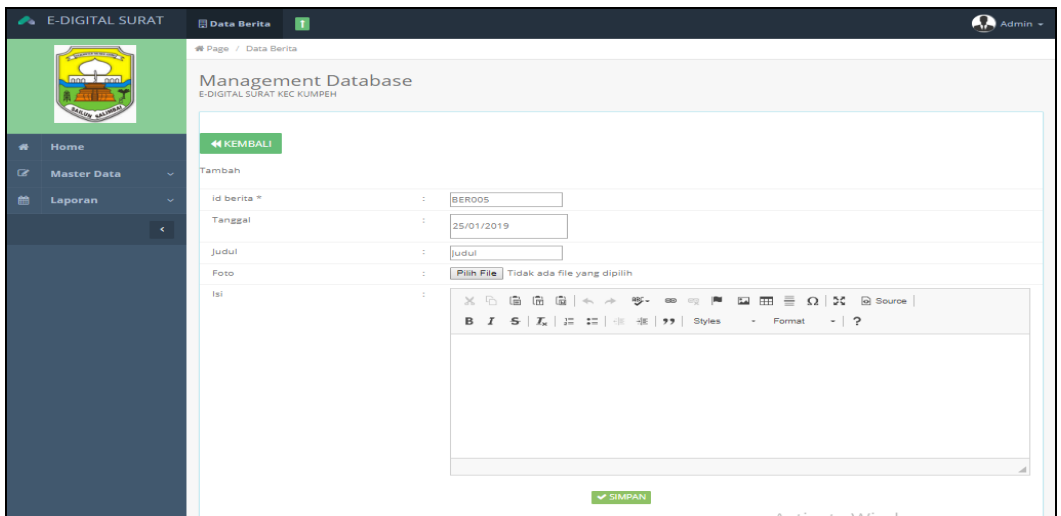

**Gambar 5.29 Tampilan Input Form Tambah Berita**

# c). Tampilan Input Form Edit Berita

Tampilan input form Edit Berita digunakan untuk memodifikasi data-data yang dibutuhkan untuk melakukan pengolahan atau menampilkan data Berita. Berikut merupakan Tampilan Berita :

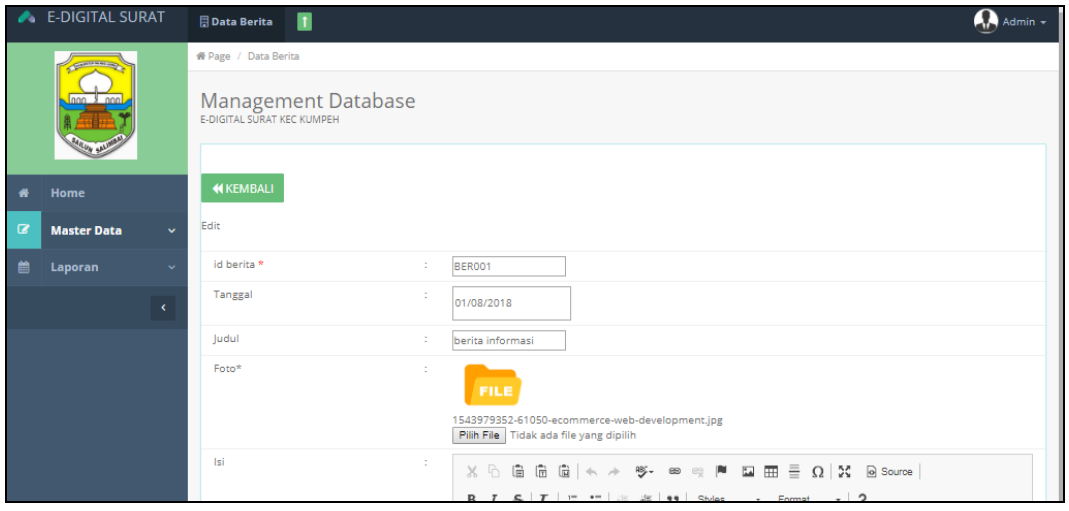

**Gambar 5.30 Tampilan Input Form Edit Berita**

#### 11. Tampilan Menu Galery

Tampilan Menu Galery merupakan hasil dari rencana atau kerangka dasar yang telah penulis desain sebelumnya pada tahap ini menu telah diberi bahasa perograman sehingga dapat berfungsi, dengan tujuan agar rencana desain awal sesuai dengan program yang telah dibuat.

# a). Tampilan Input Form Menu Galery

Tampilan input form menu Galery digunakan untuk mengintegrasikan semua fungsi-fungsi yang dibutuhkan untuk melakukan pengolahan atau menampilkan data Galery. Berikut merupakan Tampilan Galery :

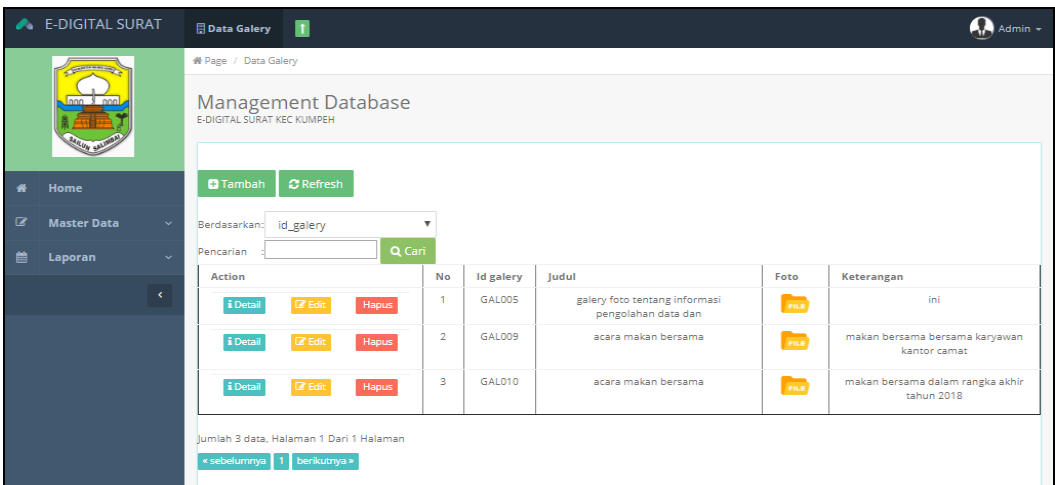

**Gambar 5.31 Tampilan Input Form Menu Galery**

# b). Tampilan Input Form Tambah Galery

Tampilan input form Tambah Galery digunakan untuk menambah data-data yang dibutuhkan untuk melakukan pengolahan atau menampilkan data Galery. Berikut merupakan Tampilan Galery :

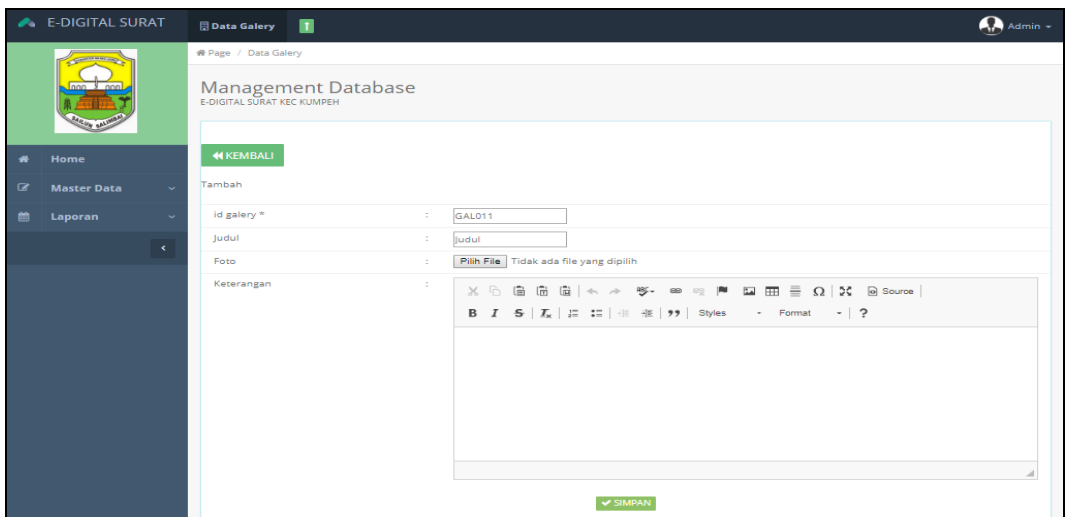

**Gambar 5.32 Tampilan Input Form Tambah Galery**

c). Tampilan Input Form Edit Galery

Tampilan input form Edit Galery digunakan untuk memodifikasi data-data yang dibutuhkan untuk melakukan pengolahan atau menampilkan data Galery. Berikut merupakan Tampilan Galery :

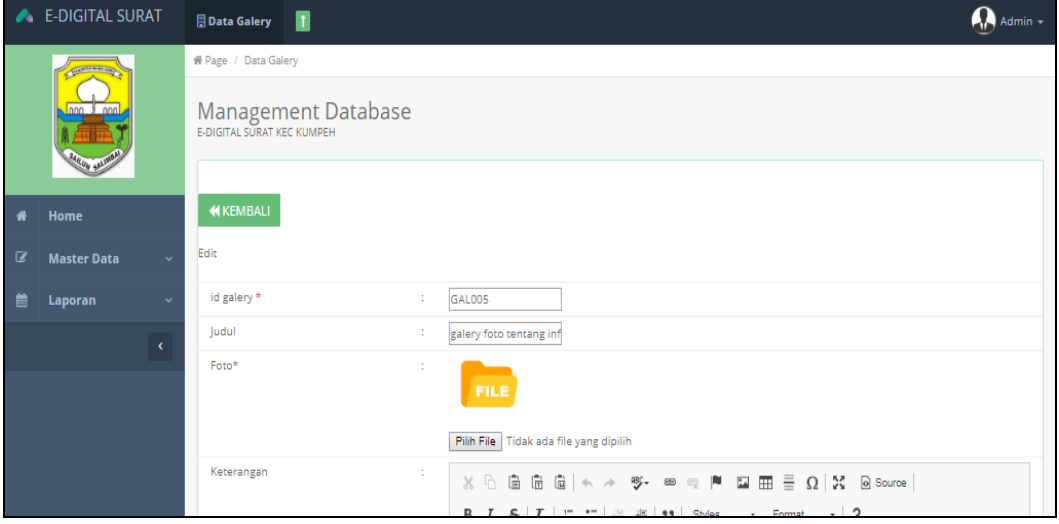

**Gambar 5.33 Tampilan Input Form Edit Galery**

#### 12. Tampilan Menu Panduan penulisan Surat

Tampilan Menu Panduan penulisan Surat merupakan hasil dari rencana atau kerangka dasar yang telah penulis desain sebelumnya pada tahap ini menu telah diberi bahasa perograman sehingga dapat berfungsi, dengan tujuan agar rencana desain awal sesuai dengan program yang telah dibuat.

## a). Tampilan Input Form Menu Panduan penulisan Surat

Tampilan input form menu Panduan penulisan Surat digunakan untuk mengintegrasikan semua fungsi-fungsi yang dibutuhkan untuk melakukan pengolahan atau menampilkan data Panduan penulisan Surat. Berikut merupakan Tampilan Panduan penulisan Surat :

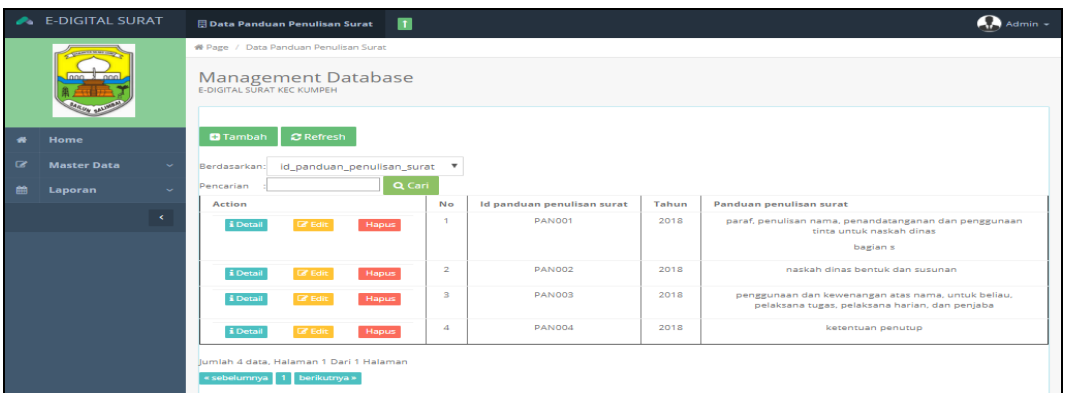

#### **Gambar 5.34 Tampilan Input Form Menu Panduan penulisan Surat**

## b). Tampilan Input Form Tambah Panduan penulisan Surat

Tampilan input form Tambah Panduan penulisan Surat digunakan untuk menambah data-data yang dibutuhkan untuk melakukan pengolahan atau menampilkan data Panduan penulisan Surat. Berikut merupakan Tampilan Panduan penulisan Surat :

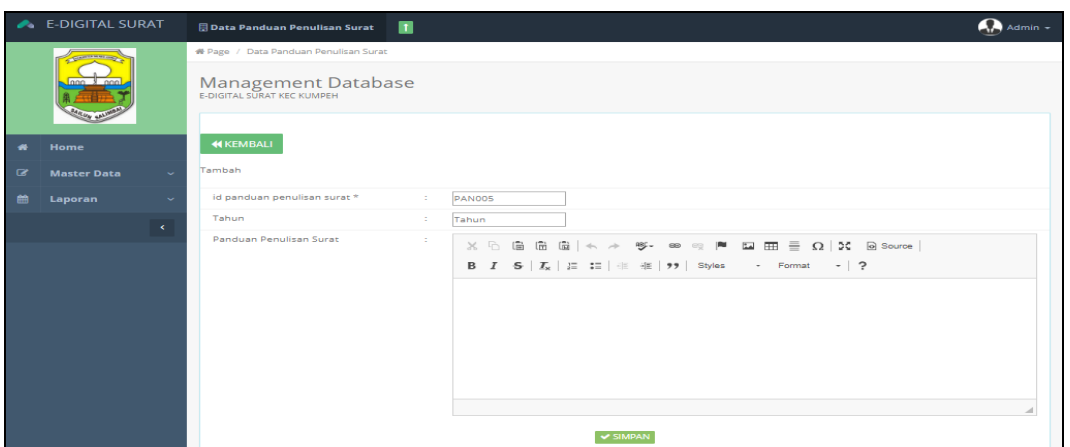

**Gambar 5.35 Tampilan Input Form Tambah Panduan penulisan Surat**

## c). Tampilan Input Form Edit Panduan penulisan Surat

Tampilan input form Edit Panduan penulisan Surat digunakan untuk memodifikasi data-data yang dibutuhkan untuk melakukan pengolahan atau menampilkan data Panduan penulisan Surat. Berikut merupakan Tampilan Panduan penulisan Surat :

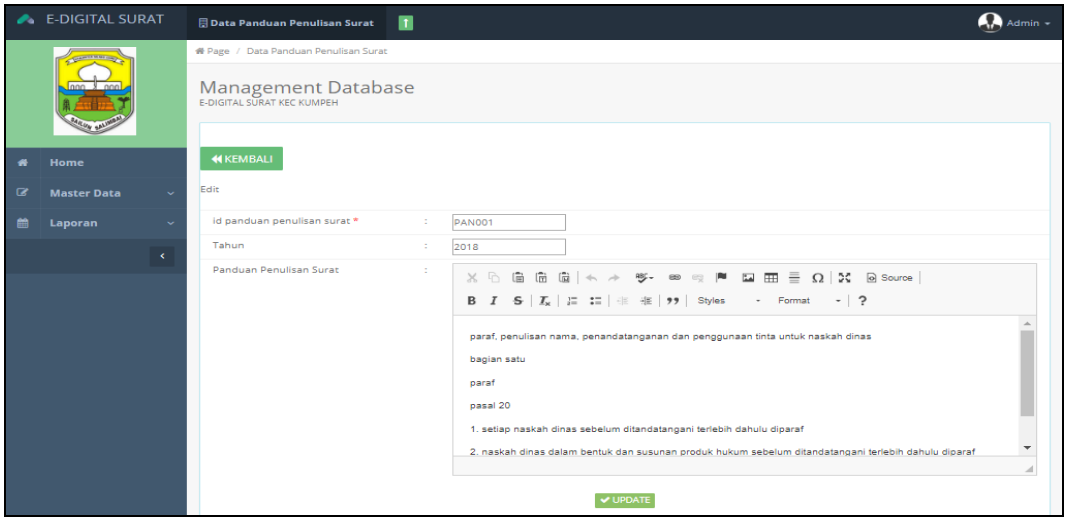

**Gambar 5.36 Tampilan Input Form Edit Panduan penulisan Surat**

B. Implementasi Tampilan Input Khusus Pengunjung web dan pegawai

Tampilan input khusus pengunjung web dan pegawai merupakan tampilan yang dihasilkan sesuai dengan rancangan pengunjung web dan pegawai sebelumnya.

13. Tampilan Form Login

Tampilan form input login digunakan pada saat pertama kali *user* menjalankan aplikasi, maka yang pertama kali akan tampil adalah Halaman Menu *login*. Pertama-tama *user* harus memasukan *Username* dan *Password* terlebih dahulu*.*Halaman Menu *login* digunakan untuk menampilkan menu-menu di dalam program.

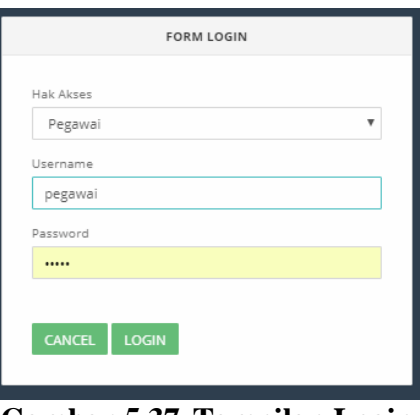

**Gambar 5.37 Tampilan Login**

1. Tampilan *Input Form* Menu Utama

Tampilan *Input Form* Menu utama digunakan untuk menampilkan data Ooa1. Berikut merupakan Tampilan Menu utama :

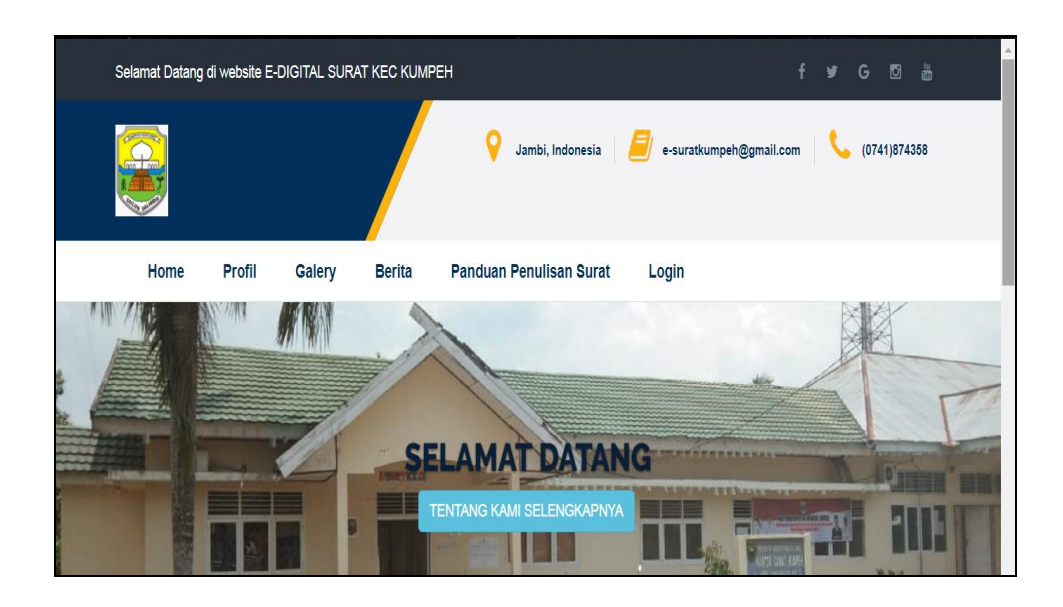

# **Gambar 5.38 Tampilan** *Input Form* **Menu utama**

2. Tampilan *Input Form* Profil

Tampilan *Input Form* Profil digunakan untuk menampilkan data Profil. Berikut merupakan Tampilan Profil:

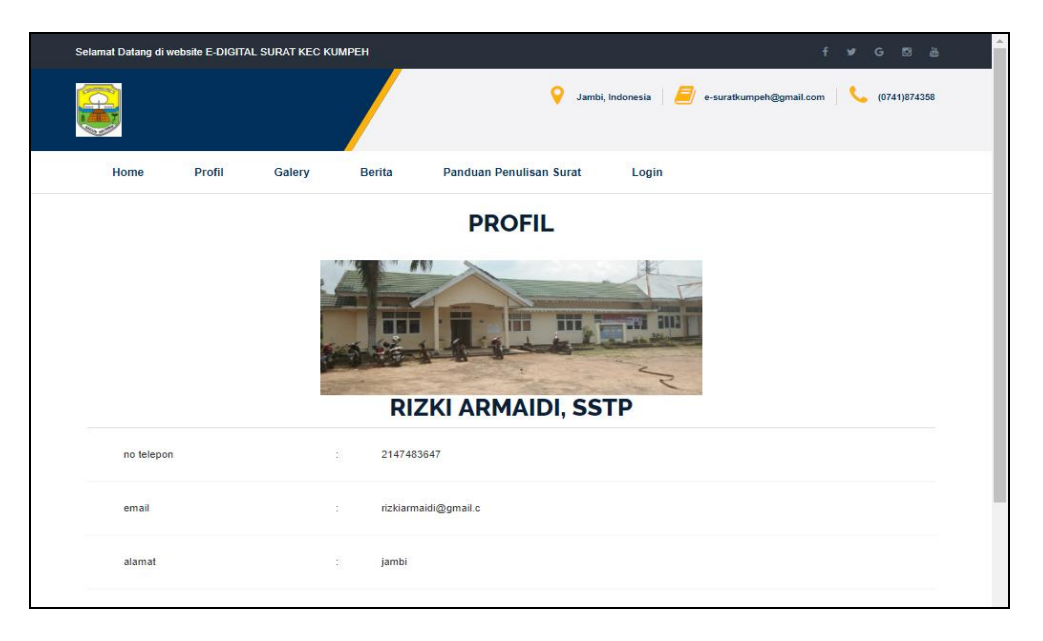

**Gambar 5.39 Tampilan** *Input Form* **Profil**

3. Tampilan *Input Form* Berita

Tampilan *Input Form* Berita digunakan untuk menampilkan data Berita. Berikut merupakan Tampilan Berita:

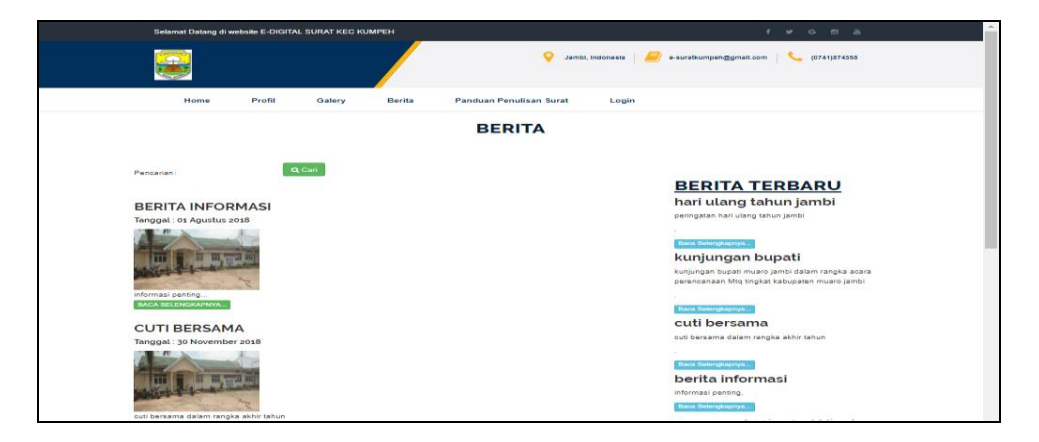

**Gambar 5.40 Tampilan** *Input Form* **Berita**

4. Tampilan *Input Form* Galery

Tampilan *Input Form* Galery digunakan untuk menampilkan data Galery. Berikut merupakan Tampilan Galery:

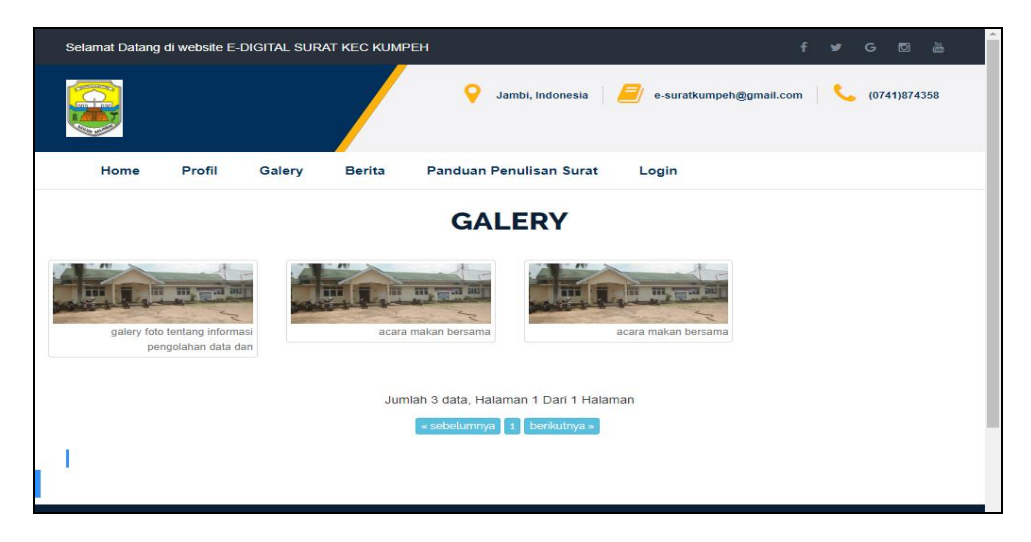

**Gambar 5.41 Tampilan** *Input Form* **Galery**

5. Tampilan *Input Form* Panduan penulisan surat

Tampilan *Input Form* Panduan penulisan surat digunakan untuk menampilkan data Panduan penulisan surat. Berikut merupakan Tampilan Panduan penulisan surat:

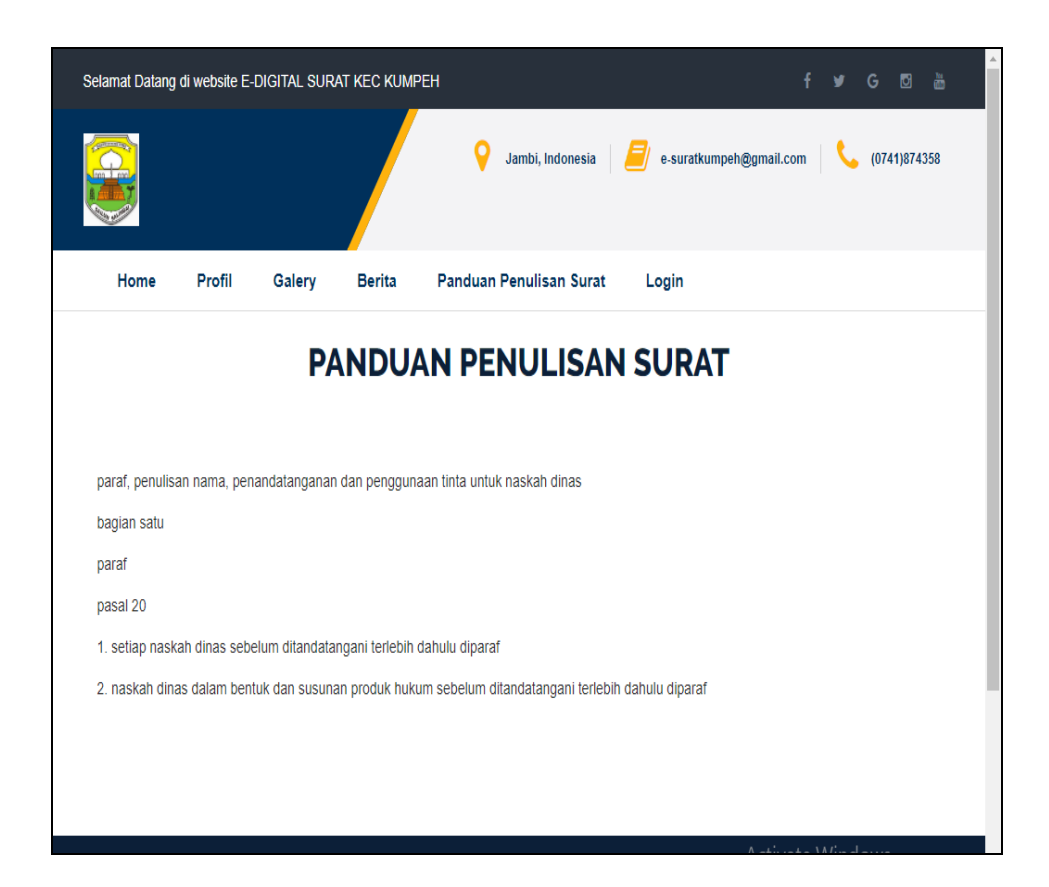

**Gambar 5.42 Tampilan** *Input Form* **Panduan penulisan surat**

## **5.2 PENGUJIAN SYSTEM PERANGKAT LUNAK**

Pengujian sistem dilakukan menggunakan metode pengujian *Black Box Testing* yaitu pengujian yang dilakukan hanya untuk mengamati hasil dari eksekusi pada *software*. Pengamatan hasil ini melalui data uji dan memeriksa fungsional dari perangkat lunak itu sendiri.

## **1. Pengujian Halaman Menu** *Login*

Pengujian halaman *Login* dilakukan untuk memeriksa fungsional agar terbebas dari *error,* pengujian dilakukan dengan dua kondisi. Kondisi yang pertama jika dalam keadaan berhasil dan yang kedua jika dalam keadaan gagal.

| <b>Kondisi</b><br>Pengujian | <b>Prosedur</b><br>Pengujian                                                                                                    | <b>Masukan</b>                                                                           | <b>Keluaran</b>                                                           | <b>Hasil</b> yang<br>didapat         | <b>Kesim</b><br>pulan |
|-----------------------------|----------------------------------------------------------------------------------------------------|------------------------------------------------------------------------------------------|---------------------------------------------------------------------------|--------------------------------------|-----------------------|
| Login<br><b>BERHASIL</b>    | Buka webrowser<br>$\mathbf{r}$<br>Tampilkan<br>Halaman Menu<br>Login<br>input <i>username</i><br>dan <i>password</i><br>Klik tombol<br>Login                                                 | input<br>$\blacksquare$<br>username<br><b>BENAR</b><br>input<br>password<br><b>BENAR</b> | Menampilkan<br>halaman<br>menu utama                                      | Menampilkan<br>halaman<br>menu utama | Baik                  |
| Login<br>GAGAL              | Buka webrowser<br>Tampilkan<br>Halaman Menu<br>Login<br>input username<br>dan password<br>Klik tombol<br>Login                                                                               | input<br>$\blacksquare$<br>username<br>SALAH<br>input<br>password<br><b>SALAH</b>        | Tampil pesan<br>"Username/<br>Password<br>yang anda<br>masukan<br>salah!" | Tetap pada<br>halaman<br>Login       | Baik                  |
| Login<br>GAGAL              | Buka webrowser<br>$\mathbf{r}$<br>Tampilkan<br>$\overline{\phantom{a}}$<br>Halaman Menu<br>Login<br>Tidak input<br>$\blacksquare$<br><i>username</i> dan<br>password<br>Klik tombol<br>Login | Tanpa<br>$\blacksquare$<br><b>Usernam</b><br>$\boldsymbol{e}$<br>Tanpa<br>password       | Tampil pesan<br>"Username/<br>Password<br>yang anda<br>masukan<br>salah!" | Tetap pada<br>halaman<br>Login       | Baik                  |

**Tabel 5.1 Pengujian Halaman Menu** *Login*

# **2. Pengujian Halaman Menu Utama**

Pengujian halaman utama dilakukan untuk memeriksa fungsional agar terbebas dari *error,* pengujian dilakukan dengan dua kondisi. Kondisi yang pertama jika dalam keadaan berhasil dan yang kedua jika dalam keadaan gagal.

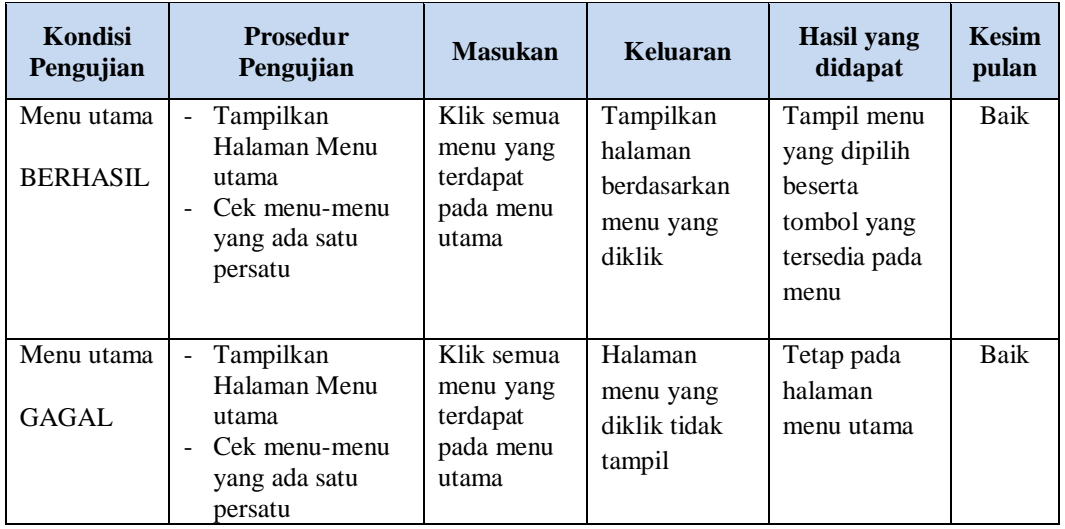

## **3. Pengujian Halaman Menu Admin**

Pengujian halaman Admin dilakukan untuk memeriksa fungsional agar terbebas dari *error,* pengujian dilakukan dengan dua kondisi. Kondisi yang pertama jika dalam keadaan berhasil dan yang kedua jika dalam keadaan gagal.

**Kondisi Pengujian Prosedur Prosedur Masukan Keluaran Hasil yang Pengujian Masukan Keluaran Hasil yang Hasil yang didapat Kesim pulan** Tambah Admin BERHASIL - Klik tombol tambah - Tampil Halaman tambah - *Input* data - Klik Simpan Tambah data Admin LENGKAP Tampil pesan : "Data Berhasil Ditambahkan " Data pada *gridview*  bertambah Baik Tambah Admin **GAGAL** - Klik tombol tambah - Tampil Halaman tambah - *Input* data Klik Simpan Tambah data Admin TIDAK LENGKAP Tampil pesan : "Harap isi bidang ini" Data pada *gridview*  tidak bertambah Baik

**Tabel 5.2 Pengujian Halaman Menu Admin**

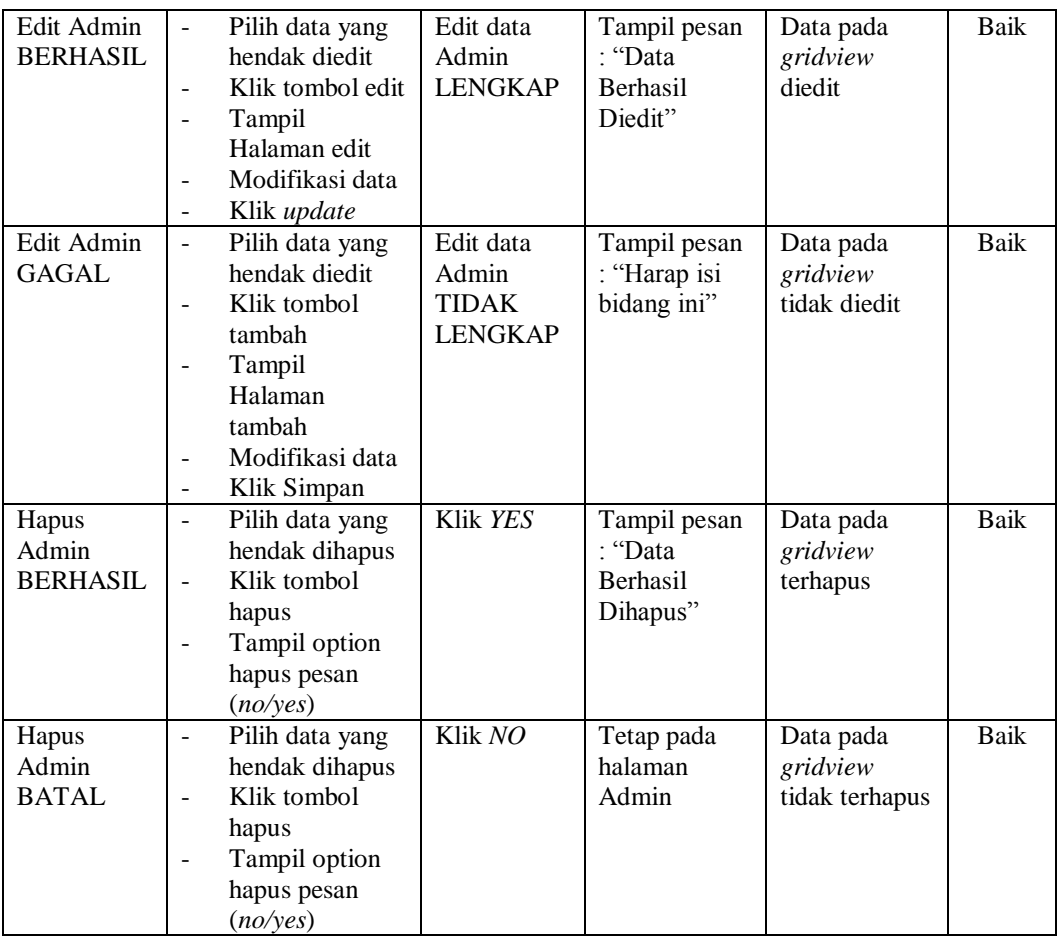

# **4. Pengujian Halaman Menu Disposisi**

Pengujian halaman Disposisi dilakukan untuk memeriksa fungsional agar terbebas dari *error,* pengujian dilakukan dengan dua kondisi. Kondisi yang pertama jika dalam keadaan berhasil dan yang kedua jika dalam keadaan gagal.

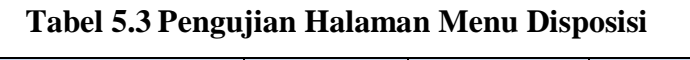

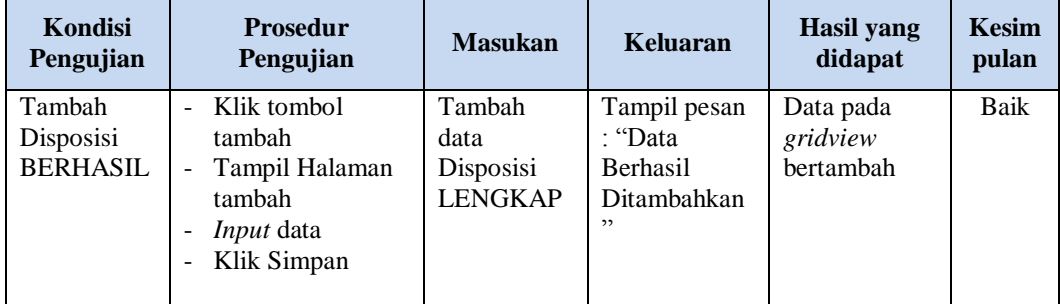

L,

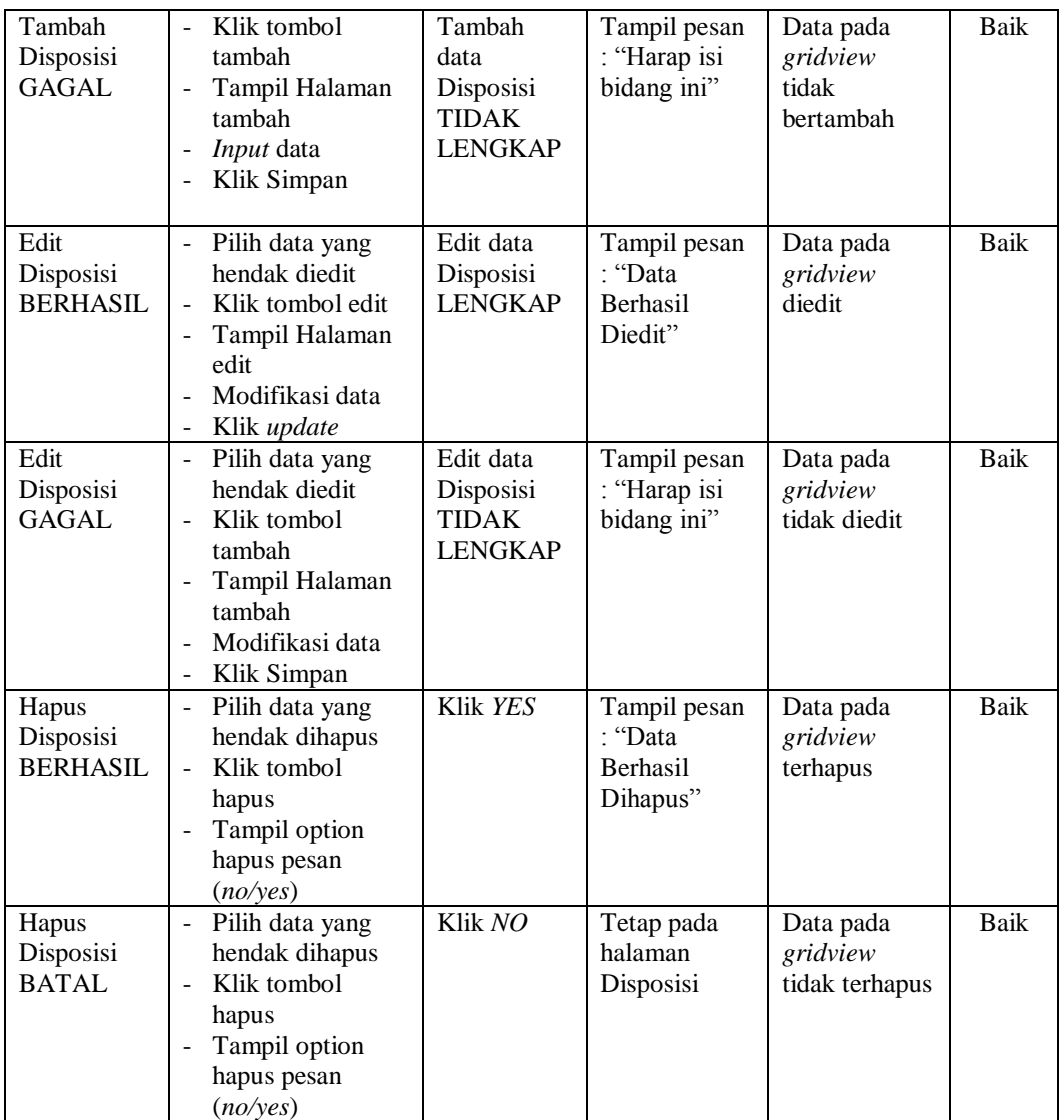

# **5. Pengujian Halaman Menu Kategori**

Pengujian halaman Kategori dilakukan untuk memeriksa fungsional agar terbebas dari *error,* pengujian dilakukan dengan dua kondisi. Kondisi yang pertama jika dalam keadaan berhasil dan yang kedua jika dalam keadaan gagal.

| Kondisi<br>Pengujian                  | <b>Prosedur</b><br>Pengujian                                                                                                    | <b>Masukan</b>                                               | <b>Keluaran</b>                                          | <b>Hasil</b> yang<br>didapat                | <b>Kesim</b><br>pulan |
|---------------------------------------|----------------------------------------------------------------------------------------------------|--------------------------------------------------------------|----------------------------------------------------------|---------------------------------------------|-----------------------|
| Tambah<br>Kategori<br><b>BERHASIL</b> | Klik tombol<br>$\blacksquare$<br>tambah<br>Tampil Halaman<br>tambah<br>Input data<br>Klik Simpan<br>$\overline{a}$                                                      | Tambah<br>data<br>Kategori<br><b>LENGKAP</b>                 | Tampil pesan<br>: "Data<br>Berhasil<br>Ditambahkan<br>,, | Data pada<br>gridview<br>bertambah          | <b>Baik</b>           |
| Tambah<br>Kategori<br>GAGAL           | Klik tombol<br>$\sim$<br>tambah<br>Tampil Halaman<br>$\blacksquare$<br>tambah<br>Input data<br>Klik Simpan                                                              | Tambah<br>data<br>Kategori<br><b>TIDAK</b><br><b>LENGKAP</b> | Tampil pesan<br>: "Harap isi<br>bidang ini"              | Data pada<br>gridview<br>tidak<br>bertambah | Baik                  |
| Edit<br>Kategori<br><b>BERHASIL</b>   | Pilih data yang<br>$\sim$<br>hendak diedit<br>Klik tombol edit<br>Tampil Halaman<br>$\frac{1}{2}$<br>edit<br>Modifikasi data<br>Klik update<br>$\overline{\phantom{a}}$ | Edit data<br>Kategori<br><b>LENGKAP</b>                      | Tampil pesan<br>: "Data<br>Berhasil<br>Diedit"           | Data pada<br>gridview<br>diedit             | Baik                  |
| Edit<br>Kategori<br>GAGAL             | Pilih data yang<br>$\sim$<br>hendak diedit<br>Klik tombol<br>$\blacksquare$<br>tambah<br>Tampil Halaman<br>tambah<br>Modifikasi data<br>Klik Simpan                     | Edit data<br>Kategori<br><b>TIDAK</b><br><b>LENGKAP</b>      | Tampil pesan<br>: "Harap isi<br>bidang ini"              | Data pada<br>gridview<br>tidak diedit       | Baik                  |
| Hapus<br>Kategori<br><b>BERHASIL</b>  | Pilih data yang<br>$\sim$<br>hendak dihapus<br>Klik tombol<br>$\sim$<br>hapus<br>Tampil option<br>hapus pesan<br>(no/ves)                                               | Klik YES                                                     | Tampil pesan<br>: "Data<br>Berhasil<br>Dihapus"          | Data pada<br>gridview<br>terhapus           | <b>Baik</b>           |
| Hapus<br>Kategori<br><b>BATAL</b>     | Pilih data yang<br>$\overline{\phantom{a}}$<br>hendak dihapus<br>Klik tombol<br>$\overline{a}$<br>hapus<br>Tampil option<br>hapus pesan<br>(no/yes)                     | Klik NO                                                      | Tetap pada<br>halaman<br>Kategori                        | Data pada<br>gridview<br>tidak terhapus     | Baik                  |

**Tabel 5.4 Pengujian Halaman Menu Kategori**

# **6. Pengujian Halaman Menu Pegawai**

Pengujian halaman Pegawai dilakukan untuk memeriksa fungsional agar terbebas dari *error,* pengujian dilakukan dengan dua kondisi. Kondisi yang pertama jika dalam keadaan berhasil dan yang kedua jika dalam keadaan gagal.

| Kondisi<br>Pengujian                 | <b>Prosedur</b><br>Pengujian                                                                                                    | <b>Masukan</b>                                              | Keluaran                                           | <b>Hasil</b> yang<br>didapat                | <b>Kesim</b><br>pulan |
|--------------------------------------|----------------------------------------------------------------------------------------------------|-------------------------------------------------------------|----------------------------------------------------|---------------------------------------------|-----------------------|
| Tambah<br>Pegawai<br><b>BERHASIL</b> | Klik tombol<br>$\mathbb{Z}^{\mathbb{Z}}$<br>tambah<br>Tampil Halaman<br>$\overline{\phantom{0}}$<br>tambah<br>Input data<br>Klik Simpan                     | Tambah<br>data<br>Pegawai<br><b>LENGKAP</b>                 | Tampil pesan<br>: "Data<br>Berhasil<br>Ditambahkan | Data pada<br>gridview<br>bertambah          | Baik                  |
| Tambah<br>Pegawai<br><b>GAGAL</b>    | Klik tombol<br>$\blacksquare$<br>tambah<br>Tampil Halaman<br>$\blacksquare$<br>tambah<br>Input data<br>Klik Simpan                                          | Tambah<br>data<br>Pegawai<br><b>TIDAK</b><br><b>LENGKAP</b> | Tampil pesan<br>: "Harap isi<br>bidang ini"        | Data pada<br>gridview<br>tidak<br>bertambah | Baik                  |
| Edit<br>Pegawai<br><b>BERHASIL</b>   | Pilih data yang<br>hendak diedit<br>Klik tombol edit<br>$\sim$<br>Tampil Halaman<br>$\blacksquare$<br>edit<br>Modifikasi data<br>Klik update                | Edit data<br>Pegawai<br><b>LENGKAP</b>                      | Tampil pesan<br>: "Data<br>Berhasil<br>Diedit"     | Data pada<br>gridview<br>diedit             | Baik                  |
| Edit<br>Pegawai<br><b>GAGAL</b>      | Pilih data yang<br>$\blacksquare$<br>hendak diedit<br>Klik tombol<br>÷.<br>tambah<br>Tampil Halaman<br>tambah<br>Modifikasi data<br>Klik Simpan             | Edit data<br>Pegawai<br><b>TIDAK</b><br><b>LENGKAP</b>      | Tampil pesan<br>: "Harap isi<br>bidang ini"        | Data pada<br>gridview<br>tidak diedit       | Baik                  |
| Hapus<br>Pegawai<br><b>BERHASIL</b>  | Pilih data yang<br>$\mathcal{L}_{\mathcal{A}}$<br>hendak dihapus<br>Klik tombol<br>$\omega_{\rm{eff}}$<br>hapus<br>Tampil option<br>hapus pesan<br>(no/yes) | Klik YES                                                    | Tampil pesan<br>: "Data<br>Berhasil<br>Dihapus"    | Data pada<br>gridview<br>terhapus           | Baik                  |
| Hapus<br>Pegawai<br><b>BATAL</b>     | Pilih data yang<br>hendak dihapus<br>Klik tombol<br>$\overline{a}$<br>hapus<br>Tampil option<br>hapus pesan<br>(no/yes)                                     | Klik NO                                                     | Tetap pada<br>halaman<br>Pegawai                   | Data pada<br>gridview<br>tidak terhapus     | Baik                  |

**Tabel 5.5 Pengujian Halaman Menu Pegawai**

# **7. Pengujian Halaman Menu Surat keluar**

Pengujian halaman Surat keluar dilakukan untuk memeriksa fungsional agar terbebas dari *error,* pengujian dilakukan dengan dua kondisi. Kondisi yang pertama jika dalam keadaan berhasil dan yang kedua jika dalam keadaan gagal.

| <b>Kondisi</b><br>Pengujian                    | <b>Prosedur</b><br>Pengujian                                                                                                    | <b>Masukan</b>                                                   | <b>Keluaran</b>                                    | <b>Hasil</b> yang<br>didapat                | <b>Kesim</b><br>pulan |
|------------------------------------------------|----------------------------------------------------------------------------------------------------|------------------------------------------------------------------|----------------------------------------------------|---------------------------------------------|-----------------------|
| Tambah<br>Surat keluar<br><b>BERHASIL</b>      | Klik tombol<br>$\overline{a}$<br>tambah<br>Tampil Halaman<br>tambah<br>Input data<br>$\overline{a}$<br>Klik Simpan                                          | Tambah<br>data Surat<br>keluar<br><b>LENGKAP</b>                 | Tampil pesan<br>: "Data<br>Berhasil<br>Ditambahkan | Data pada<br>gridview<br>bertambah          | Baik                  |
| Tambah<br>Surat keluar<br>GAGAL                | Klik tombol<br>$\overline{a}$<br>tambah<br>Tampil Halaman<br>tambah<br>Input data<br>Klik Simpan                                                            | Tambah<br>data Surat<br>keluar<br><b>TIDAK</b><br><b>LENGKAP</b> | Tampil pesan<br>: "Harap isi<br>bidang ini"        | Data pada<br>gridview<br>tidak<br>bertambah | Baik                  |
| <b>Edit Surat</b><br>keluar<br><b>BERHASIL</b> | Pilih data yang<br>$\overline{a}$<br>hendak diedit<br>Klik tombol edit<br>$\overline{a}$<br>Tampil Halaman<br>edit<br>Modifikasi data<br>Klik update        | Edit data<br>Surat keluar<br><b>LENGKAP</b>                      | Tampil pesan<br>: "Data<br>Berhasil<br>Diedit"     | Data pada<br>gridview<br>diedit             | Baik                  |
| <b>Edit Surat</b><br>keluar<br>GAGAL           | Pilih data yang<br>$\overline{a}$<br>hendak diedit<br>Klik tombol<br>$\overline{a}$<br>tambah<br>Tampil Halaman<br>tambah<br>Modifikasi data<br>Klik Simpan | Edit data<br>Surat keluar<br><b>TIDAK</b><br><b>LENGKAP</b>      | Tampil pesan<br>: "Harap isi<br>bidang ini"        | Data pada<br>gridview<br>tidak diedit       | <b>Baik</b>           |
| Hapus Surat<br>keluar<br><b>BERHASIL</b>       | Pilih data yang<br>$\overline{a}$<br>hendak dihapus<br>Klik tombol<br>hapus<br>Tampil option<br>hapus pesan<br>(noives)                                     | Klik YES                                                         | Tampil pesan<br>: "Data<br>Berhasil<br>Dihapus"    | Data pada<br>gridview<br>terhapus           | <b>Baik</b>           |

**Tabel 5.6 Pengujian Halaman Menu Surat keluar**

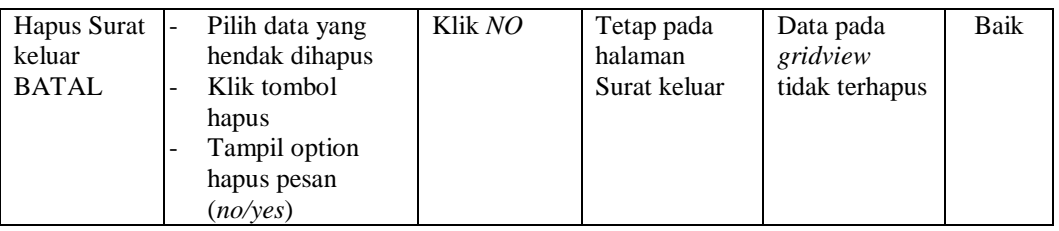

# **8. Pengujian Halaman Menu Surat masuk**

ł.

Pengujian halaman Surat masuk dilakukan untuk memeriksa fungsional agar terbebas dari *error,* pengujian dilakukan dengan dua kondisi. Kondisi yang pertama jika dalam keadaan berhasil dan yang kedua jika dalam keadaan gagal.

| Kondisi<br>Pengujian                          | <b>Prosedur</b><br>Pengujian                                                                                                 | <b>Masukan</b>                                                  | <b>Keluaran</b>                                                | <b>Hasil</b> yang<br>didapat                | <b>Kesim</b><br>pulan |
|-----------------------------------------------|----------------------------------------------------------------------------------------------------|-----------------------------------------------------------------|----------------------------------------------------------------|---------------------------------------------|-----------------------|
| Tambah<br>Surat masuk<br><b>BERHASIL</b>      | Klik tombol<br>$\overline{a}$<br>tambah<br>Tampil Halaman<br>tambah<br><i>Input</i> data<br>Klik Simpan<br>L                 | Tambah<br>data Surat<br>masuk<br><b>LENGKAP</b>                 | Tampil pesan<br>: "Data<br><b>Berhasil</b><br>Ditambahkan<br>, | Data pada<br>gridview<br>bertambah          | Baik                  |
| Tambah<br>Surat masuk<br><b>GAGAL</b>         | Klik tombol<br>tambah<br>Tampil Halaman<br>tambah<br><i>Input</i> data<br>Klik Simpan                                        | Tambah<br>data Surat<br>masuk<br><b>TIDAK</b><br><b>LENGKAP</b> | Tampil pesan<br>: "Harap isi<br>bidang ini"                    | Data pada<br>gridview<br>tidak<br>bertambah | Baik                  |
| <b>Edit Surat</b><br>masuk<br><b>BERHASIL</b> | Pilih data yang<br>hendak diedit<br>Klik tombol edit<br>Tampil Halaman<br>edit<br>Modifikasi data<br>Klik update             | Edit data<br>Surat masuk<br><b>LENGKAP</b>                      | Tampil pesan<br>: "Data<br>Berhasil<br>Diedit"                 | Data pada<br>gridview<br>diedit             | Baik                  |
| <b>Edit Surat</b><br>masuk<br><b>GAGAL</b>    | Pilih data yang<br>-<br>hendak diedit<br>Klik tombol<br>tambah<br>Tampil Halaman<br>tambah<br>Modifikasi data<br>Klik Simpan | Edit data<br>Surat masuk<br><b>TIDAK</b><br><b>LENGKAP</b>      | Tampil pesan<br>: "Harap isi<br>bidang ini"                    | Data pada<br>gridview<br>tidak diedit       | Baik                  |

**Tabel 5.7 Pengujian Halaman Menu Surat masuk**

 $\overline{\phantom{0}}$ 

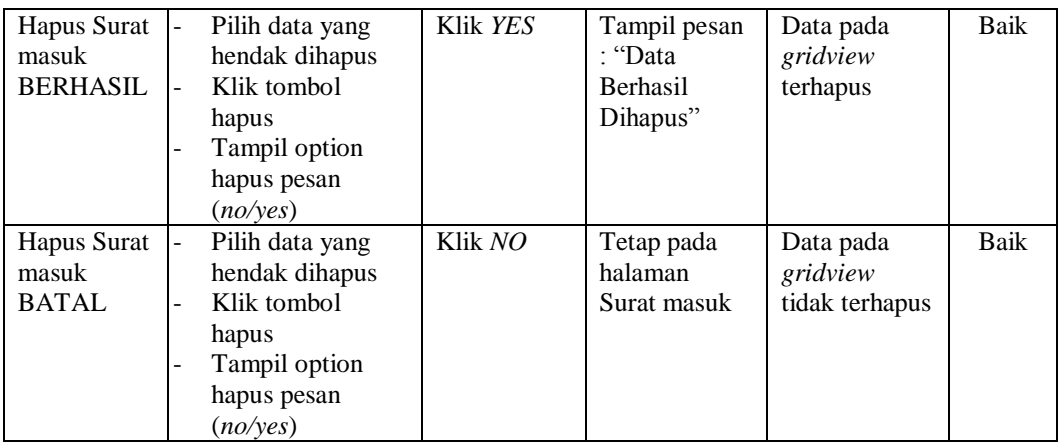

# **9. Pengujian Halaman Menu Profil**

 $\blacksquare$ 

Pengujian halaman Profil dilakukan untuk memeriksa fungsional agar terbebas dari *error,* pengujian dilakukan dengan dua kondisi. Kondisi yang pertama jika dalam keadaan berhasil dan yang kedua jika dalam keadaan gagal.

| <b>Kondisi</b><br>Pengujian         | <b>Prosedur</b><br>Pengujian                                                                                     | <b>Masukan</b>                                          | Keluaran                                                       | <b>Hasil</b> yang<br>didapat                | <b>Kesim</b><br>pulan |
|-------------------------------------|----------------------------------------------------------------------------------------------------|---------------------------------------------------------|----------------------------------------------------------------|---------------------------------------------|-----------------------|
| Tambah<br>Profil<br><b>BERHASIL</b> | Klik tombol<br>tambah<br>Tampil Halaman<br>tambah<br><i>Input</i> data<br>Klik Simpan                            | Tambah<br>data Profil<br><b>LENGKAP</b>                 | Tampil pesan<br>: "Data<br><b>Berhasil</b><br>Ditambahkan<br>, | Data pada<br>gridview<br>bertambah          | Baik                  |
| Tambah<br>Profil<br>GAGAL           | Klik tombol<br>$\sim$<br>tambah<br>Tampil Halaman<br>tambah<br><i>Input</i> data<br>Klik Simpan                  | Tambah<br>data Profil<br><b>TIDAK</b><br><b>LENGKAP</b> | Tampil pesan<br>: "Harap isi<br>bidang ini"                    | Data pada<br>gridview<br>tidak<br>bertambah | Baik                  |
| Edit Profil<br><b>BERHASIL</b>      | Pilih data yang<br>hendak diedit<br>Klik tombol edit<br>Tampil Halaman<br>edit<br>Modifikasi data<br>Klik update | Edit data<br>Profil<br><b>LENGKAP</b>                   | Tampil pesan<br>· "Data<br><b>Berhasil</b><br>Diedit"          | Data pada<br>gridview<br>diedit             | <b>Baik</b>           |

**Tabel 5.8 Pengujian Halaman Menu Profil**

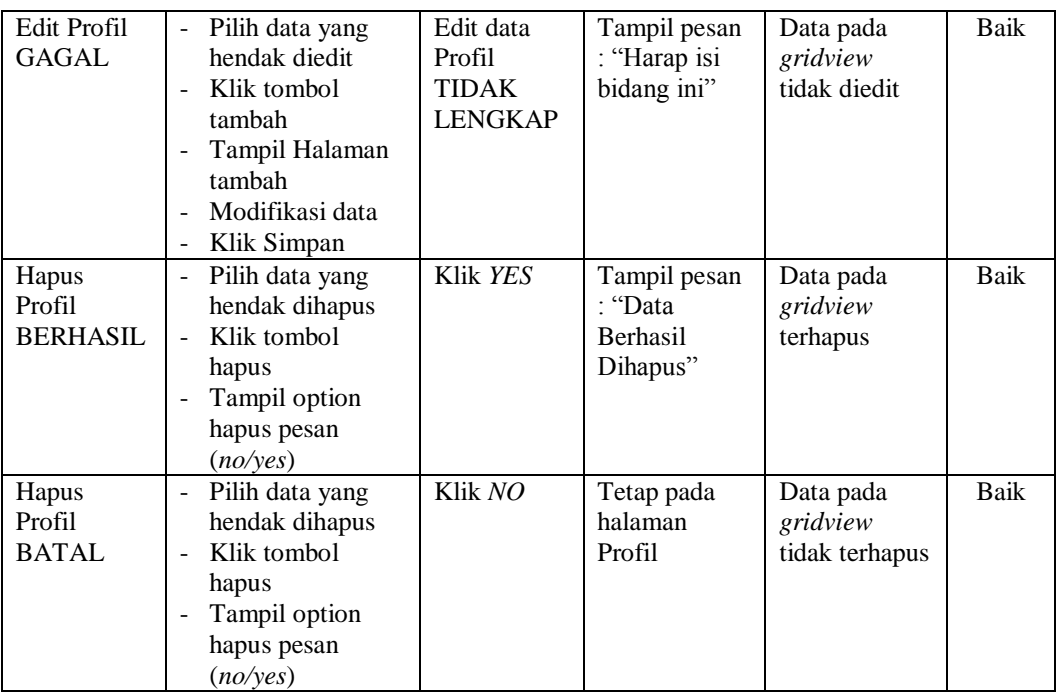

# **10. Pengujian Halaman Menu Berita**

Pengujian halaman Berita dilakukan untuk memeriksa fungsional agar terbebas dari *error,* pengujian dilakukan dengan dua kondisi. Kondisi yang pertama jika dalam keadaan berhasil dan yang kedua jika dalam keadaan gagal.

| Kondisi<br>Pengujian                | <b>Prosedur</b><br>Pengujian                                                                    | <b>Masukan</b>                                          | Keluaran                                                         | Hasil yang<br>didapat                       | <b>Kesim</b><br>pulan |
|-------------------------------------|-------------------------------------------------------------------------------------------------|---------------------------------------------------------|------------------------------------------------------------------|---------------------------------------------|-----------------------|
| Tambah<br>Berita<br><b>BERHASIL</b> | Klik tombol<br>tambah<br>Tampil Halaman<br>tambah<br><i>Input</i> data<br>Klik Simpan           | Tambah<br>data Berita<br><b>LENGKAP</b>                 | Tampil pesan<br>: "Data<br><b>Berhasil</b><br>Ditambahkan<br>, , | Data pada<br>gridview<br>bertambah          | Baik                  |
| Tambah<br><b>Berita</b><br>GAGAL    | Klik tombol<br>۰<br>tambah<br>Tampil Halaman<br>-<br>tambah<br><i>Input</i> data<br>Klik Simpan | Tambah<br>data Berita<br><b>TIDAK</b><br><b>LENGKAP</b> | Tampil pesan<br>: "Harap isi<br>bidang ini"                      | Data pada<br>gridview<br>tidak<br>bertambah | Baik                  |

**Tabel 5.9 Pengujian Halaman Menu Berita**

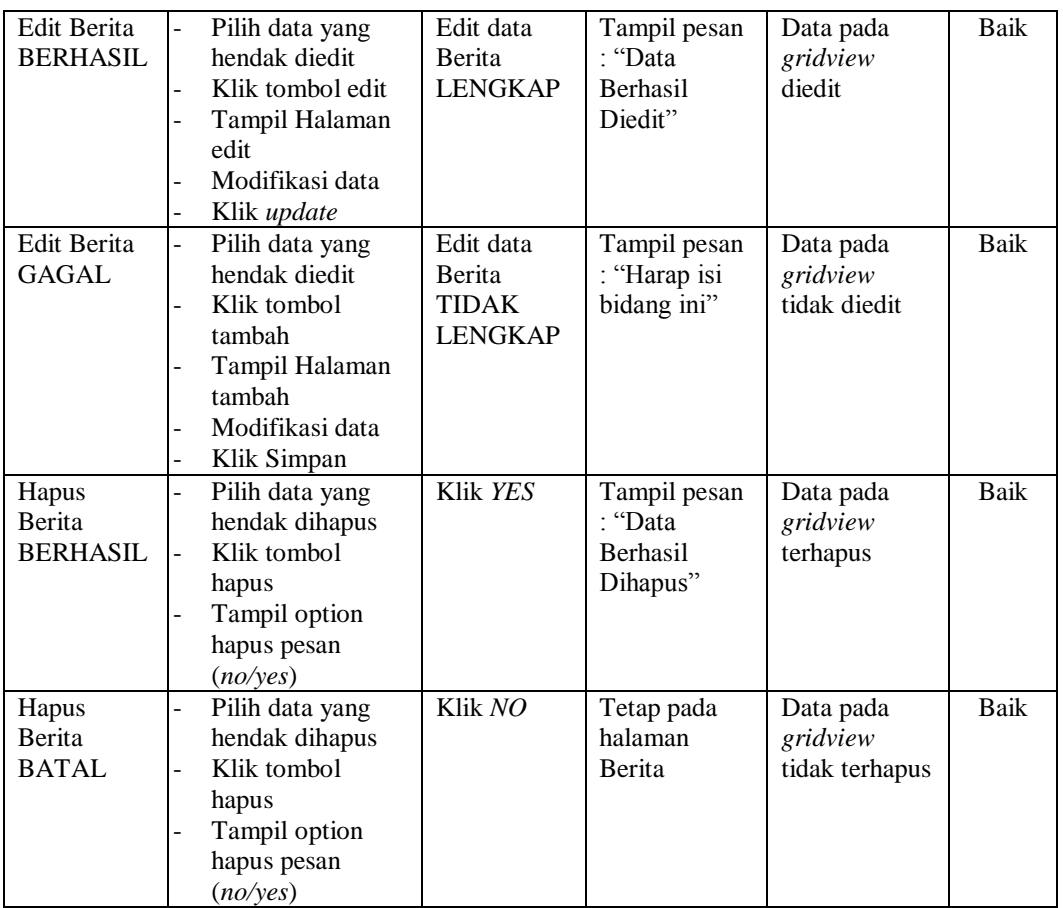

# **11. Pengujian Halaman Menu Galery**

Pengujian halaman Galery dilakukan untuk memeriksa fungsional agar terbebas dari *error,* pengujian dilakukan dengan dua kondisi. Kondisi yang pertama jika dalam keadaan berhasil dan yang kedua jika dalam keadaan gagal.

**Tabel 5.10 Pengujian Halaman Menu Galery**

| Kondisi<br>Pengujian                | <b>Prosedur</b><br>Pengujian                                                                                                    | <b>Masukan</b>                          | Keluaran                                                         | <b>Hasil</b> yang<br>didapat       | <b>Kesim</b><br>pulan |
|-------------------------------------|----------------------------------------------------------------------------------------------------|-----------------------------------------|------------------------------------------------------------------|------------------------------------|-----------------------|
| Tambah<br>Galery<br><b>BERHASIL</b> | Klik tombol<br>$\qquad \qquad \blacksquare$<br>tambah<br>Tampil Halaman<br>-<br>tambah<br><i>Input</i> data<br>$\overline{\phantom{0}}$<br>Klik Simpan<br>- | Tambah<br>data Galery<br><b>LENGKAP</b> | Tampil pesan<br>: "Data<br><b>Berhasil</b><br>Ditambahkan<br>, 2 | Data pada<br>gridview<br>bertambah | Baik                  |

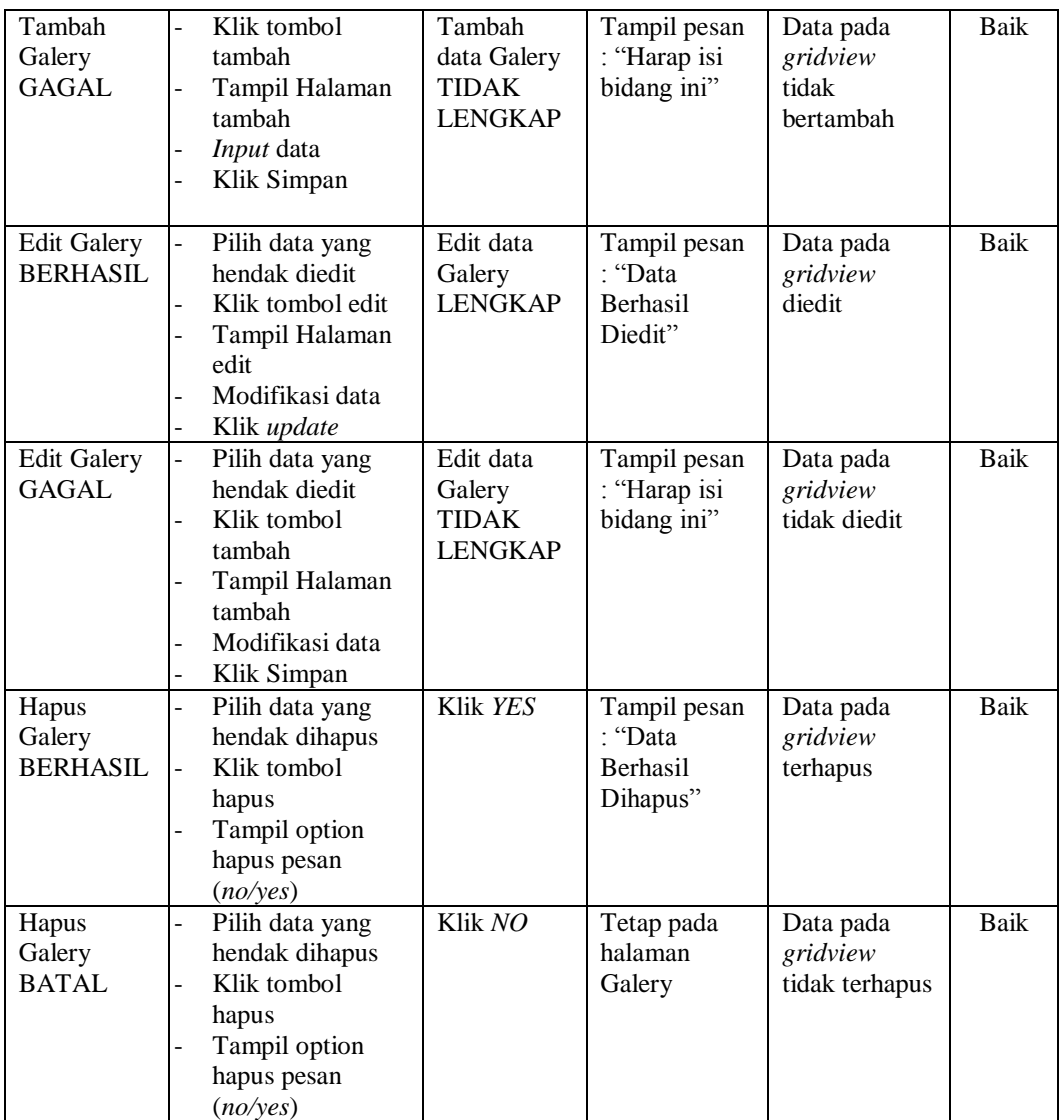

# **12. Pengujian Halaman Menu Panduan penulisan Surat**

Pengujian halaman Panduan penulisan Surat dilakukan untuk memeriksa fungsional agar terbebas dari *error,* pengujian dilakukan dengan dua kondisi. Kondisi yang pertama jika dalam keadaan berhasil dan yang kedua jika dalam keadaan gagal.

| Kondisi<br>Pengujian                                       | Prosedur<br>Pengujian                                                                                                    | <b>Masukan</b>                                                                    | <b>Keluaran</b>                                        | <b>Hasil</b> yang<br>didapat                | <b>Kesim</b><br>pulan |
|------------------------------------------------------------|----------------------------------------------------------------------------------------------------|-----------------------------------------------------------------------------------|--------------------------------------------------------|---------------------------------------------|-----------------------|
| Tambah<br>Panduan<br>penulisan<br>Surat<br><b>BERHASIL</b> | Klik tombol<br>$\mathbb{L}^2$<br>tambah<br>Tampil Halaman<br>$\sim$<br>tambah<br>Input data<br>$\sim$<br>Klik Simpan<br>$\overline{\phantom{a}}$                                          | Tambah<br>data<br>Panduan<br>penulisan<br>Surat<br><b>LENGKAP</b>                 | Tampil pesan<br>: "Data<br>Berhasil<br>Ditambahkan     | Data pada<br>gridview<br>bertambah          | Baik                  |
| Tambah<br>Panduan<br>penulisan<br>Surat<br><b>GAGAL</b>    | Klik tombol<br>$\blacksquare$<br>tambah<br>Tampil Halaman<br>$\blacksquare$<br>tambah<br>- <i>Input</i> data<br>Klik Simpan<br>$\blacksquare$                                             | Tambah<br>data<br>Panduan<br>penulisan<br>Surat<br><b>TIDAK</b><br><b>LENGKAP</b> | Tampil pesan<br>: "Harap isi<br>bidang ini"            | Data pada<br>gridview<br>tidak<br>bertambah | Baik                  |
| Edit<br>Panduan<br>penulisan<br>Surat<br><b>BERHASIL</b>   | Pilih data yang<br>$\blacksquare$<br>hendak diedit<br>- Klik tombol edit<br>Tampil Halaman<br>$\sim$<br>edit<br>Modifikasi data<br>Klik update                                            | Edit data<br>Panduan<br>penulisan<br>Surat<br><b>LENGKAP</b>                      | Tampil pesan<br>: "Data<br>Berhasil<br>Diedit"         | Data pada<br>gridview<br>diedit             | Baik                  |
| Edit<br>Panduan<br>penulisan<br>Surat<br><b>GAGAL</b>      | Pilih data yang<br>$\blacksquare$<br>hendak diedit<br>Klik tombol<br>$\blacksquare$<br>tambah<br>Tampil Halaman<br>$\overline{\phantom{a}}$<br>tambah<br>Modifikasi data<br>- Klik Simpan | Edit data<br>Panduan<br>penulisan<br>Surat<br><b>TIDAK</b><br><b>LENGKAP</b>      | Tampil pesan<br>: "Harap isi<br>bidang ini"            | Data pada<br>gridview<br>tidak diedit       | Baik                  |
| Hapus<br>Panduan<br>penulisan<br>Surat<br><b>BERHASIL</b>  | Pilih data yang<br>$\sim$<br>hendak dihapus<br>Klik tombol<br>$\sim$<br>hapus<br>Tampil option<br>$\blacksquare$<br>hapus pesan<br>(no/yes)                                               | Klik YES                                                                          | Tampil pesan<br>: "Data<br>Berhasil<br>Dihapus"        | Data pada<br>gridview<br>terhapus           | Baik                  |
| Hapus<br>Panduan<br>penulisan<br>Surat<br><b>BATAL</b>     | Pilih data yang<br>$\Box$<br>hendak dihapus<br>Klik tombol<br>$\bar{\phantom{a}}$<br>hapus<br>Tampil option<br>hapus pesan<br>(no/yes)                                                    | Klik NO                                                                           | Tetap pada<br>halaman<br>Panduan<br>penulisan<br>Surat | Data pada<br>gridview<br>tidak terhapus     | Baik                  |

**Tabel 5.11 Pengujian Halaman Menu Panduan penulisan Surat**

# **13. Pengujian Menu Laporan**

Pengujian menu laporan digunakan untuk memastikan semua laporan dapat ditampilkan dan dicetak sebagaimana semestinya.

| <b>Kondisi</b><br>Pengujian | <b>Prosedur</b><br>Pengujian                                | <b>Masukan</b>                                                   | <b>Keluaran</b>                          | <b>Hasil</b> yang<br>didapat | <b>Kesim</b><br>pulan |
|-----------------------------|-------------------------------------------------------------|------------------------------------------------------------------|------------------------------------------|------------------------------|-----------------------|
| Laporan<br>Disposisi        | Klik tombol<br>Disposisi pada<br>Halaman Menu<br>laporan    | - Klik<br>tombol<br>Disposisi<br>- klik<br>tombol<br>print       | Halaman<br>cetak<br>Disposisi            | Laporan<br>Disposisi         | <b>Baik</b>           |
| Laporan<br>Pegawai          | Klik tombol<br>Pegawai pada<br>Halaman Menu<br>laporan      | - Klik<br>tombol<br>Pegawai<br>- klik<br>tombol<br>print         | Halaman<br>cetak<br>Pegawai              | Laporan<br>Pegawai           | <b>Baik</b>           |
| Laporan<br>Surat keluar     | Klik tombol Surat<br>keluar pada<br>Halaman Menu<br>laporan | - Klik<br>tombol<br>Surat<br>keluar<br>- klik<br>tombol<br>print | Halaman<br>cetak Laporan<br>Surat keluar | Laporan Surat<br>keluar      | Baik                  |
| Laporan<br>Surat masuk      | Klik tombol Surat<br>masuk pada<br>Halaman Menu<br>laporan  | - Klik<br>tombol<br>Surat<br>masuk<br>- klik<br>tombol<br>print  | Halaman<br>cetak Surat<br>masuk          | Laporan Surat<br>masuk       | Baik                  |

**Tabel 5.12 Pengujian Halaman Menu Laporan**

# **5.3 ANALISIS HASIL YANG DICAPAI OLEH SISTEM PERANGKAT LUNAK**

Setelah melakukan berbagai pengujian pada sistem pengolahan data pada Kantor Kecamatan Kumpeh, maka didapatkan evaluasi dari kemampuan

penampilan sistem ini. Adapun kelebihan dan kelemahan dari sistem petampilan ini adalah sebagai berikut:

- 1. Kelebihan Program
	- a. Sistem ini bisa digunakan oleh *User* pada Sistem informasi pengarsipan pada Kantor Kecamatan Kumpeh, dengan memanfaatkan fungsi pencarian sehingga mempermudah dalam pencarian data.
	- b. Sistem mampu melakukan pengolahan data seperti mendata Admin, Disposisi, Kategori, Pegawai,Surat keluar, Surat masuk.
	- c. Sistem mampu mencetak laporan Disposisi, pegawai, surat keluar, surat masuk dengan lebih baik berdasarkan data-data yang telah diinputkan sebelumnya, sehingga mempermudah *user* dalam menyerahkan laporan kepada pimpinan.
- 2. Kekurangan program
	- a. Tampilan *interface* masih sederhana sebaiknya dikembangkan lagi untuk pengembangan sistem selanjutnya dapat meningkatkan qualitas dari tampilan *interface* tersebut.
	- b. Belum memiliki fitur *help*/petunjuk aplikasi.
	- c. Belum memiliki fitur *back up*

Dari kelebihan dan kekurangan sistem diatas, dapat disimpulkan bahwa perangkat lunak ini dapat meminimalisir terjadinya kehilangan data, kesalahan penginputan data, lebih menghemat waktu, dan diproses lebih cepat serta akurat sehingga dapat membantu dalam pembuatan laporan.